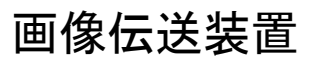

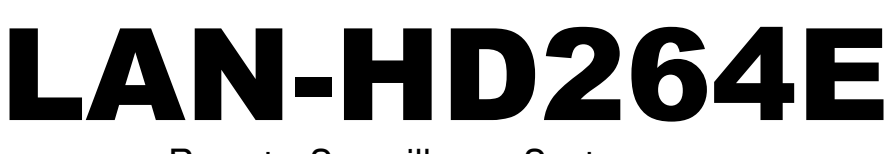

Remote Surveillance System

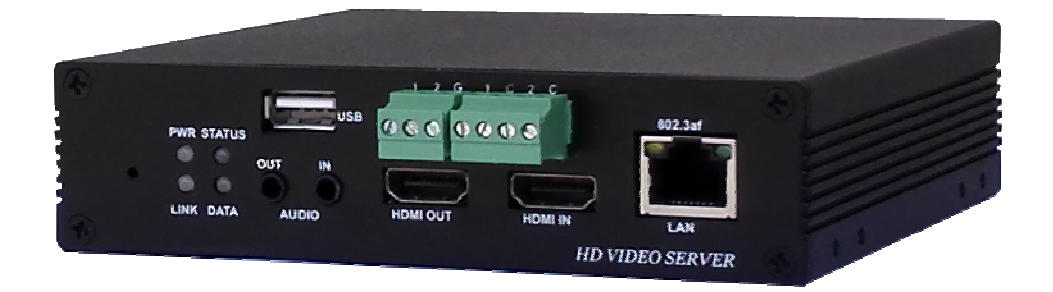

取り扱い説明書

# (USER'S GUIDE Ver. 3.005B01)

2020/06/03

# アイゼック株式会社

製品の定格及びデザインと仕様は改善等のため予告なく変更する場合があります。

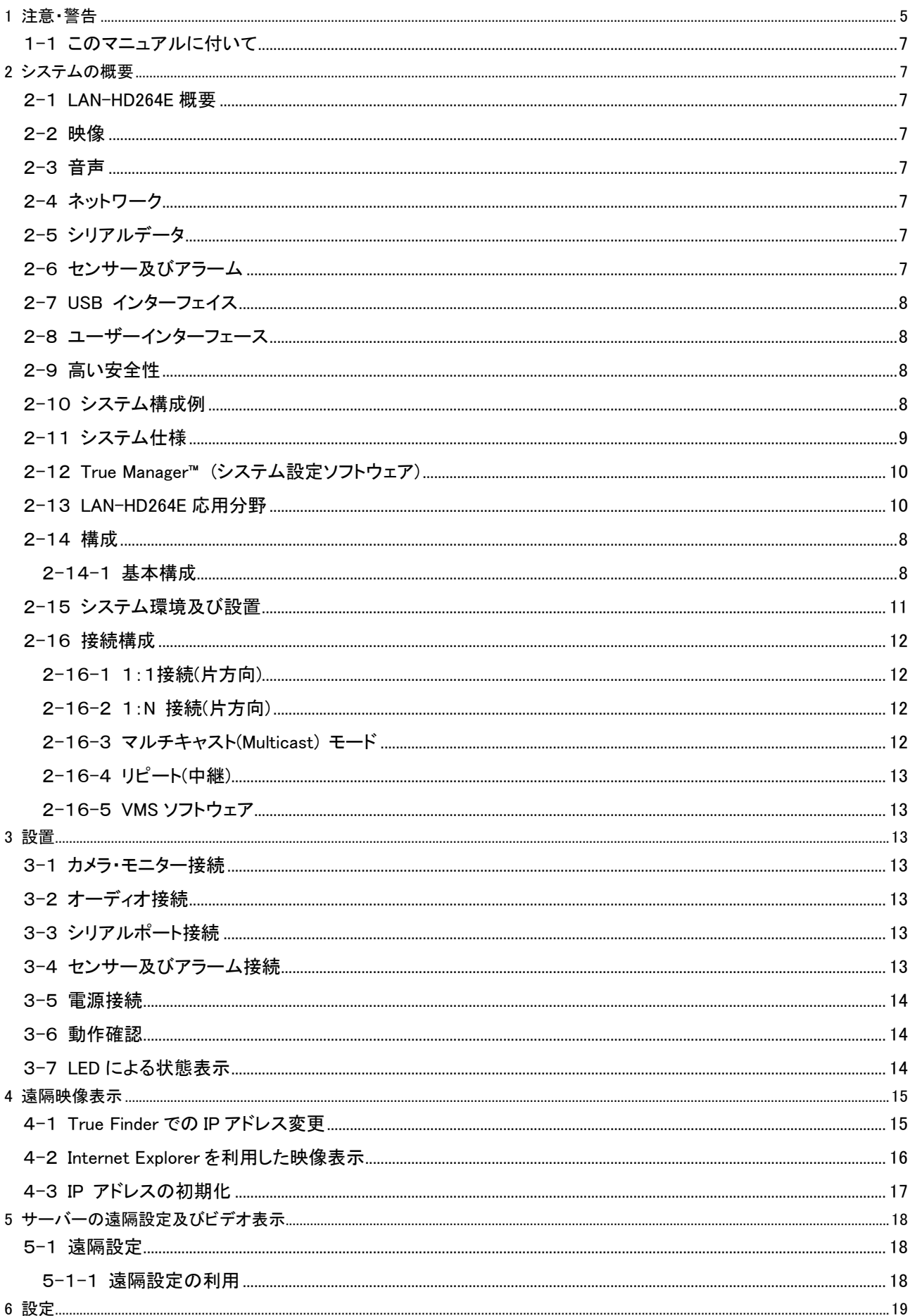

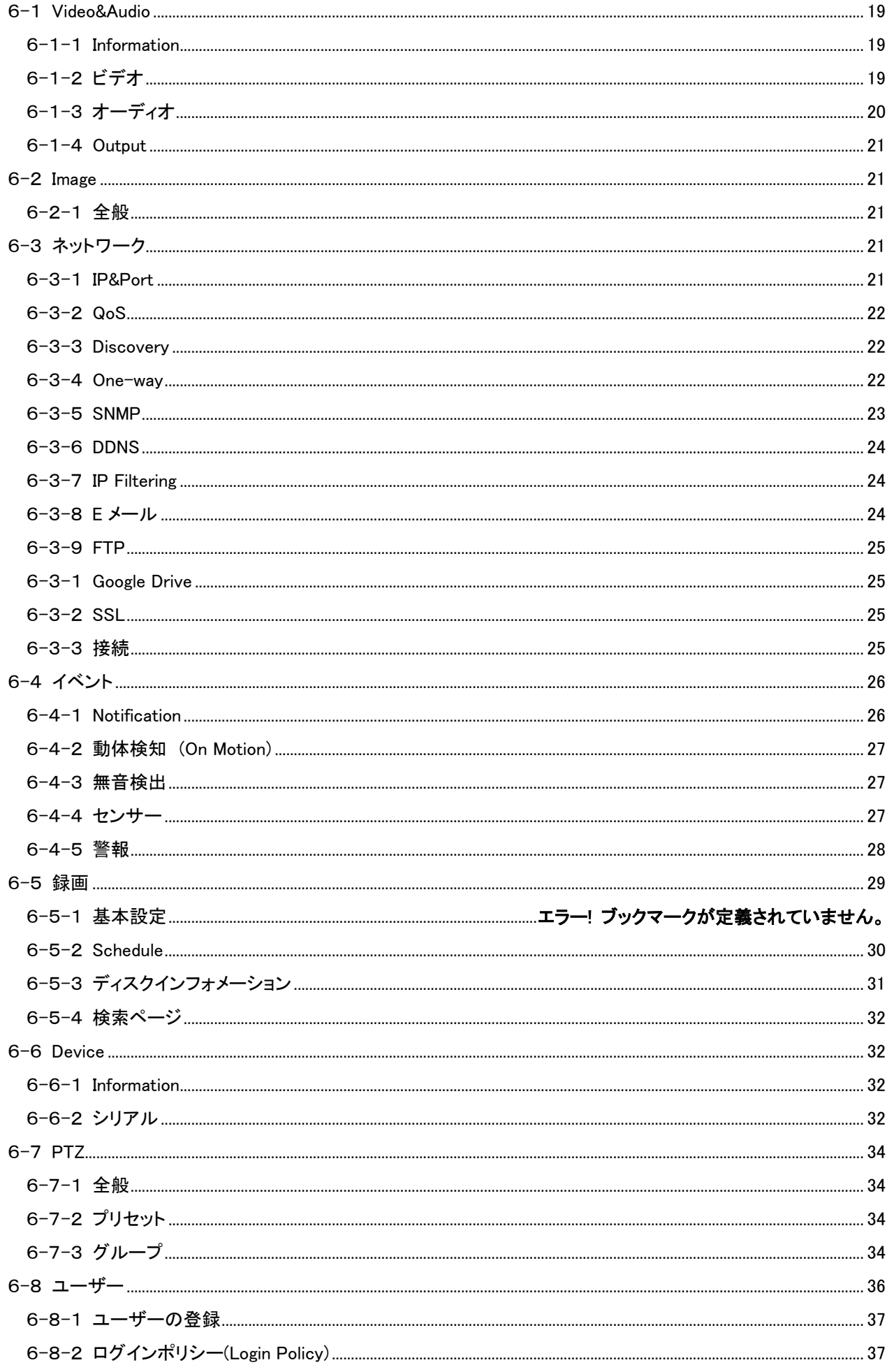

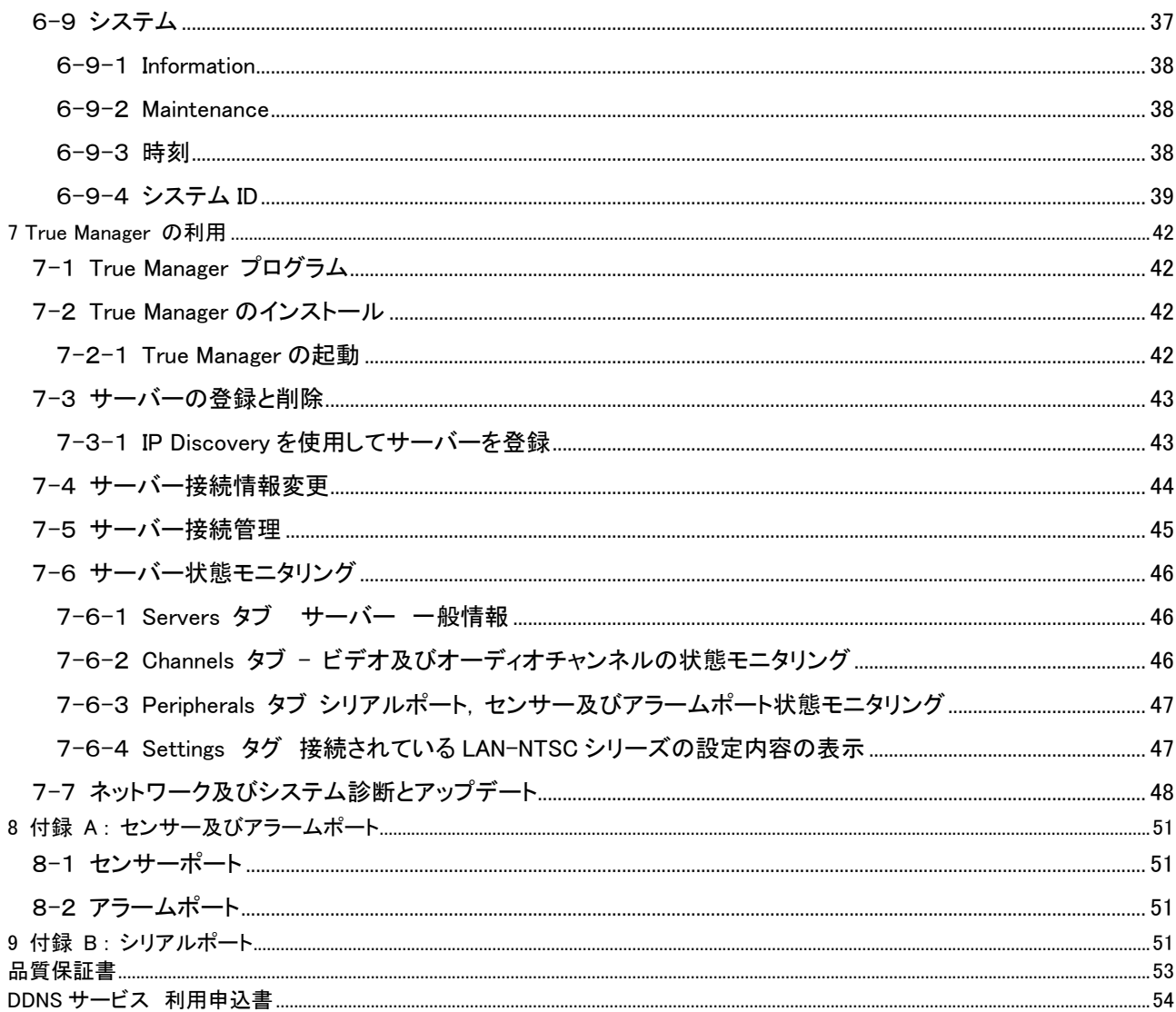

# 1 注意・警告

ユーザーは、本製品の使用に先立ち全ての注意事項を良く読み、製品を正しくお使いください。 表示された注意事項は重大な安全上の情報を含んでいるため、全面的に遵守しなければなりません。 注意事項は、「危険」「警告」「注意」に分類されます。

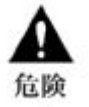

死亡または重傷の危険。最高の優先度の危険警告です。

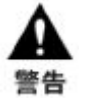

重傷またはそれより軽度のケガの危険。製品または財産への損傷を引き起こす恐れもあります。

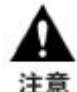

軽度のケガ、または損傷の危険。

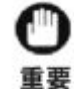

信論

操作に関連する要件や制限。ユーザーは製品を適切かつ悪影響なく使用するために、関連する詳細 事項を入念に読むことを推奨します。

上記の注意事項は、LAN-NTSC264A 4CH の使用が不適切な場合、それによって生じうる損害の度合いを示してい ます。

従わない場合、死亡または重傷につながる恐れがあります。

- **PoE**給電と電源ケーブルの両方を接続すると故障しますので絶対に両方を接続しないよう注意ください
- 電源コードは、AC100/200V(50/60Hz)の接地極付コンセントのみにつないでください。他の種類の電源コン セントにつないだ場合には、火災および感電の恐れがあります。
- 本製品は、湿気の多い場所や水のかかる場所で使用しないでください。火災および感電の恐れがあります。
- ACアダプタ、電源コードの上に重いものを置かないでください。電源コードが損傷すると、火災および感電の恐れ があります。
- 本製品の上に、液体の入った容器や小さな金属片を置かないでください。ユニット内に液体や金属片が入ると、火 災および感電の恐れがあります。
- 電源コードに切れ目をつけたり、折り曲げたり、ねじったり、引っ張ったり熱したりしないでください。電源コードが損 傷すると、火災および感電の恐れがあります。
- 本製品の上部ケーシングを取り外さないでください。上部ケーシングを取り外すと感電の恐れがあります。内部検 査やメンテナンスが必要な場合には、製品を購入した販売店に連絡してください。
- 製品に改造を行わないでください。火災および感電の恐れがあります。
- 雷が発生したら、すぐに電源を切り電源コードをコンセントから抜いてください。感電の恐れがあります。
- 製品付属のACアダプタ、電源コードのみ御使用ください。他の電源コードを使用すると、火災および感電の恐れが あります。
- 煙や異臭または異音が発生した場合には、すぐに電源を切り電源コードをコンセントから抜いてください。そのまま 使用を続けると、火災および感電の恐れがあります。製品を購入した販売店にメンテナンスを要請してください。 製品を落としたり損傷したりした場合には、電源を切り、電源コードをコンセントから抜いてください。そのまま使用 を続けると、火災および感電の恐れがあります。製品を購入した販売店にメンテナンスを要請してください。
- 濡れた手で製品に触らないでください。感電の恐れがあります。

従わない場合、重傷またはそれより軽度の怪我につながる恐れがあります。製品または 財産に損害を与える恐れもあります。

- 警告 ァダプタ、電源コード、その他のケーブルを通路に置いたままにしないでください。通った人が足を引っ掛けて 転ぶ恐れがあります。
- 水や飲料をかけないでください。水や飲料がかかると、修理不可能な損傷が生じる恐れがあります。
- 雷が発生したら、すぐに電源を切り、電源コードをコンセントから抜いてください。製品が損傷を受ける恐れがあり ます。
- 本製品およびカメラからの過電流による感電の恐れがあります。本製品に外部装置をつなげる場合は、それらの 装置の電源が切れていることを確認してから接続してください。

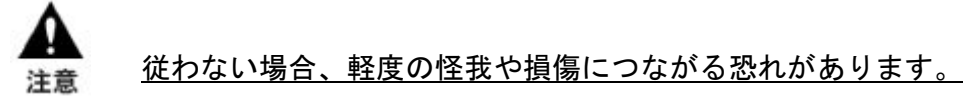

- 製品に異物がついた場合には、やわらかい布またはハンカチで取り除いてください。異物の除去のために薬剤(シ ンナー、溶剤など)は使用しないでください。
- 以下の場所で使用または保管しないでください。
	- 温度が極端に低いか、高い場所
	- 湿度の高い場所、またはエアコンの前のように温度が急激に変化する場所
	- 埃っぽい場所
	- 製品の両側の通気穴からの放熱が妨げられる場所
- クレジットカード、テレフォンカード、通帳、その他磁気を帯びたものを製品の近くに置かないでください。
- 静電気は製品内部に損傷を起こす可能性があります。製品のリアパネルおよび内部電子部品に触る前には、体 内の静電気を除去してください。
- 本製品が修理不可能なほどの損傷を受けた場合、または製品を廃棄する場合には、鉛、バッテリー、プラスチック などの廃棄物に関するその地域の法規に準拠して廃棄してください。
	- 操作上の要件と制限を示します。ユーザーは、製品を適切かつ悪影響なく使用するために、関連する詳細 事項を良く読んでください。 重要
- 電源が不安定な場合、または感電が生じた場合には、製品は適切に作動しない可能性があります。必ず正しい 定格電圧で使用するようにしてください。
- 本製品は、停電に備えて設計されていますが、停電により損傷を受ける可能性もあります。その場合、使用中の データが損傷したり、記録されなかったりすることがあります。必ず無停電電源装置(UPS)を使用してください。
- 本製品はビデオデータをハードディスクに録画する設計ですので、ハードディスクのエラーまたはその他のエラー により、製品が正常に録画できない場合があります。製品の適切な運転のためには、定期的なメンテナンスが必 要です。
- 本製品は、ユーザーが自由に好みの設定を行える設計になっています。しかし、ユーザーの設定エラーが、誤動 作につながる場合があります。本製品の設定は、資格のあるインストーラーが行わなければなりません。
- 本製品は外部機器(カメラ、センサー、USB 装置、LAN、ハードディスクなど)と接続して使用するため、外部要因 による誤動作の恐れがあります。資格のあるインストーラーによる定期的なメンテナンスを必ず行ってください。

## 1-1 このマニュアルに付いて

この機器はネットワークを使用する機器です、設置にはネットワークの知識が必要です。 この説明書はネットワークの知識が有る人を対象に記載されています。

## 2 システムの概要

## 2-1 LAN-HD264E 概要

LAN-HD264E は LAN, ADSL/VDSL, Wireless LAN など多様な IP ネットワークを使用し遠隔映像及び音声監視機 能機能を提供する映像/音声伝送システムです。

## 2-2 映像

- 最新高圧縮率アルゴリズムである H.264 を採用
- 二つの圧縮エンジンを搭載し、選択が可能)H.264/M-JPEG)
- 多様な解像度の圧縮: CIF (352x240) –FullHD (1920×1080p60)
- 広い送信帯域幅に対応:各チャンネル 32kbps~16Mbps
- 使用目的による多様な送信モード支援: CBR(固定ビットレート), VBR(可変ビットレート)、Hybrid
- モーションディテクション機能

# 2-3 音声

- 多様な送信モードを支援: (Encoder -> Decoder, Decoder -> Encoder),

# 2-4 ネットワーク

- 固定 IP 及び動的 IP(DHCP) をサポート
- 1:1, 1:N 接続が可能
- マルチキャスト送信をサポート
- ネットワーク状態を考慮した自動送信速度調整機能

# 2-5 シリアルデータ

- 2 系統のシリアルポート支援
- 代表的なカメラに対する PTZ 制御プロトコル内臓
- Data pass-through モードをサポート: Encoder Decoder 間のシリアルポート間データ送信

## 2-6 センサー及びアラーム

- センサー及びアラームポートを装備し、外部機器の直接制御が可能
- 障害発生の時アラーム出力

# 2-7 USB インターフェイス

- USB storage を活用した録画 遠隔検索及び再生機能

# 2-8 ユーザーインターフェース

- OSD(On Screen Display)を利用したシステム状態表示
- Web 及び専用プログラムを利用した遠隔設定, 診断及びアップグレード機能

# 2-9 高い安全性

- エンベデ−ドシステム構成
- Watch-dog によるシステム復旧機能

## 3 構成

## 1.1 基本構成

LAN-NTSC264A 4CH には下記の物が含まれています

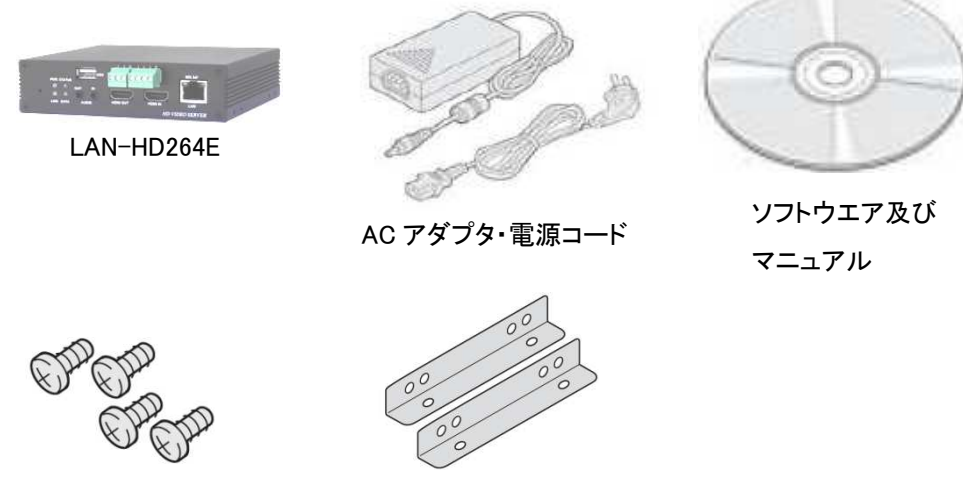

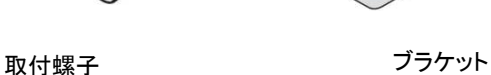

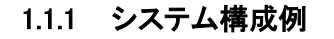

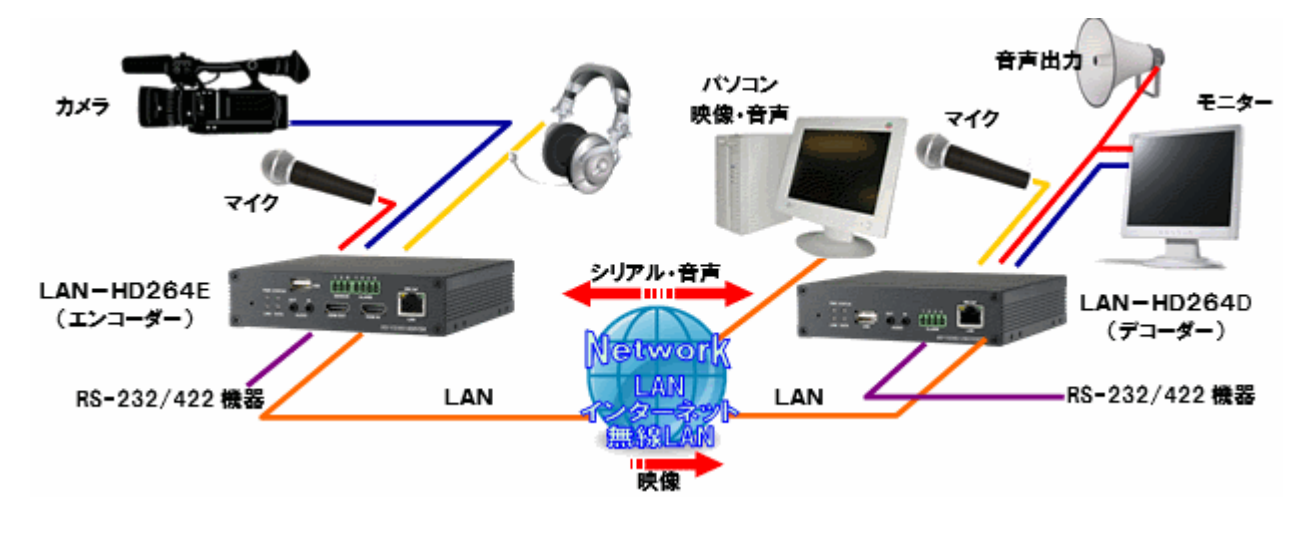

# 3-1 システム仕様

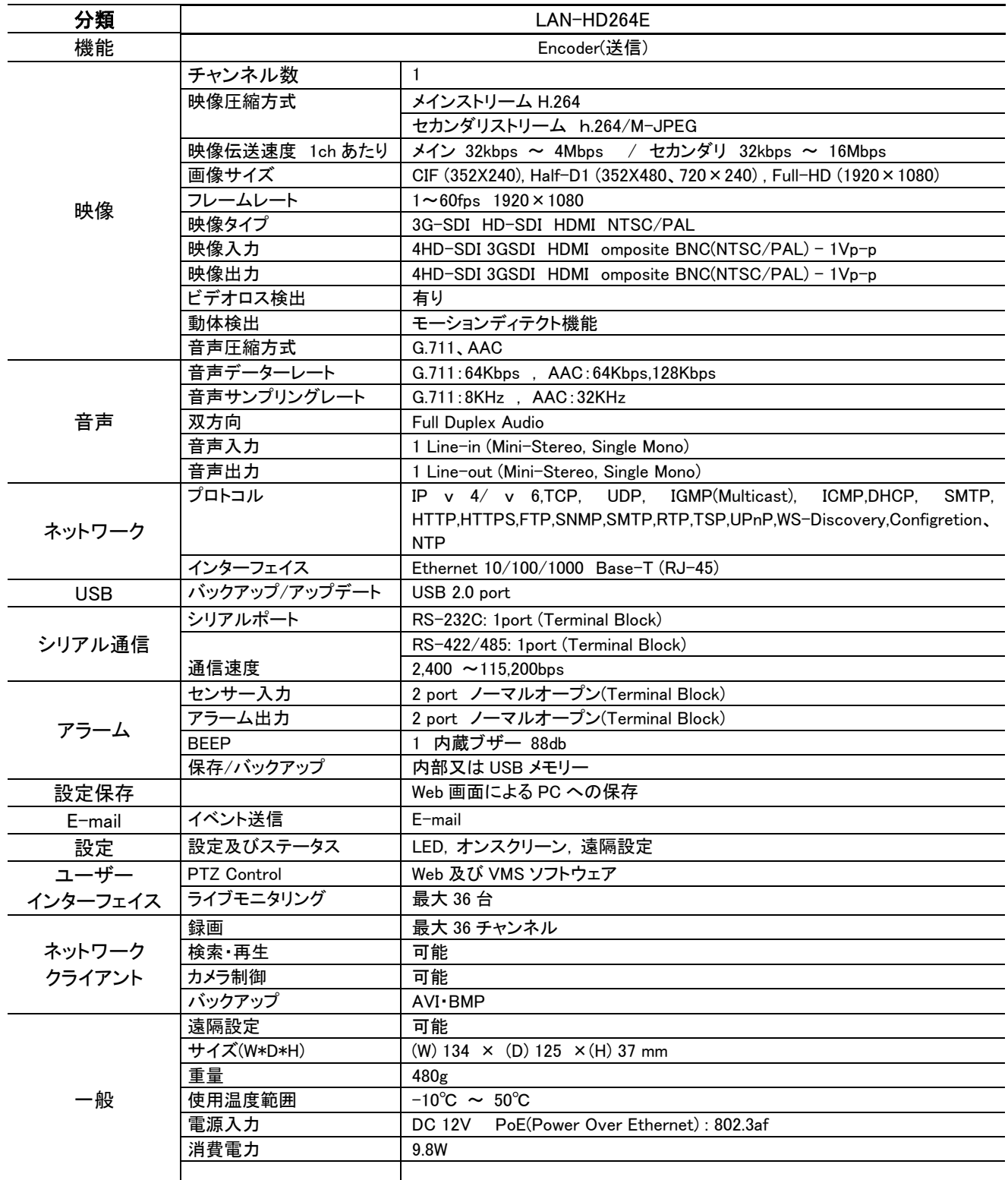

# 3-2 True Manager™ (システム監視・設定ソフトウェア)

LAN-NTSC・LAN-HD シリーズの各種モニタリングやシステム管理を行います 使用環境 : Microsoft Windows8/8.1 /Windows10 (TCP/IP 通信機能を有する事) 空き容量 : 400 KB 以上

# 3-3 TrueFinder (システム IP アドレス確認変更ソフトウエア)

LAN-NTSC・LAN-HD シリーズの各種モニタリングやシステム管理を行います 使用環境 : Microsoft Windows8/8.1 /Windows10 (TCP/IP 通信機能を有する事) 空き容量 : 300 KB 以上

# 3-4 LAN-HD264E 応用分野

- 保安 (ビル, 商店, 工場, 駐車場, 金融機関, 政府機関, 軍事など)
- 遠隔映像監視 (病院, 幼稚園, 交通状況, 海外地点/工場監視, 気象監視, 環境及びごみ投機監視など)
- リアルタイムインターネット放送 (休養施設, 各種行事, 記念行事など)
- 遠隔地の遠隔教育など

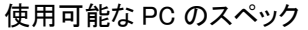

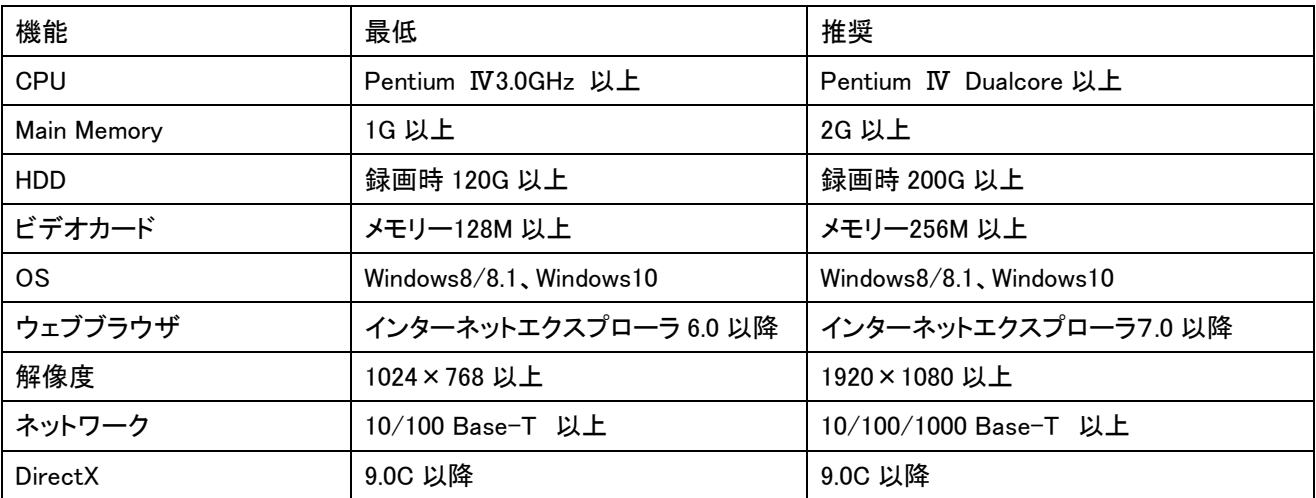

## 3-5 システム環境及び設置

システムを設置する時には湿り気と直射日光を避け、涼しい環境に設置し、システムが傾かないように気を付けてく ださい。

この章で説明するシステムの接続とケーブルなどを参照して、システムを設置してください。

LAN-HD264E は 25mm の高さの箱形です。

# 本装置の設置にはネットワークの知識が必要です。 本マニュアルは一定のネットワークに関する知識の有る方向けに記載しています。

■LAN-HD264E

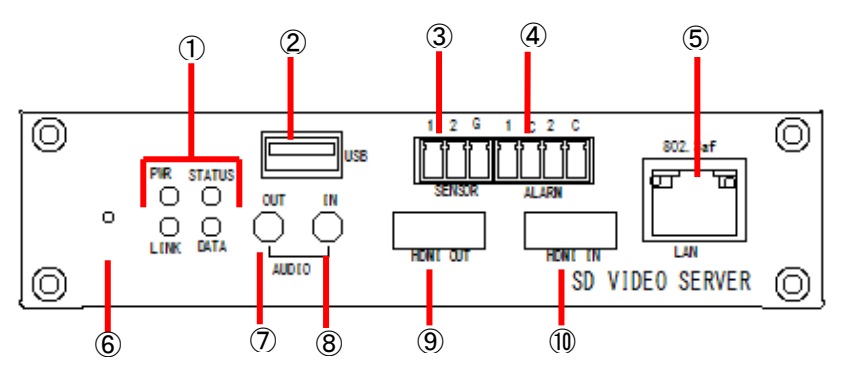

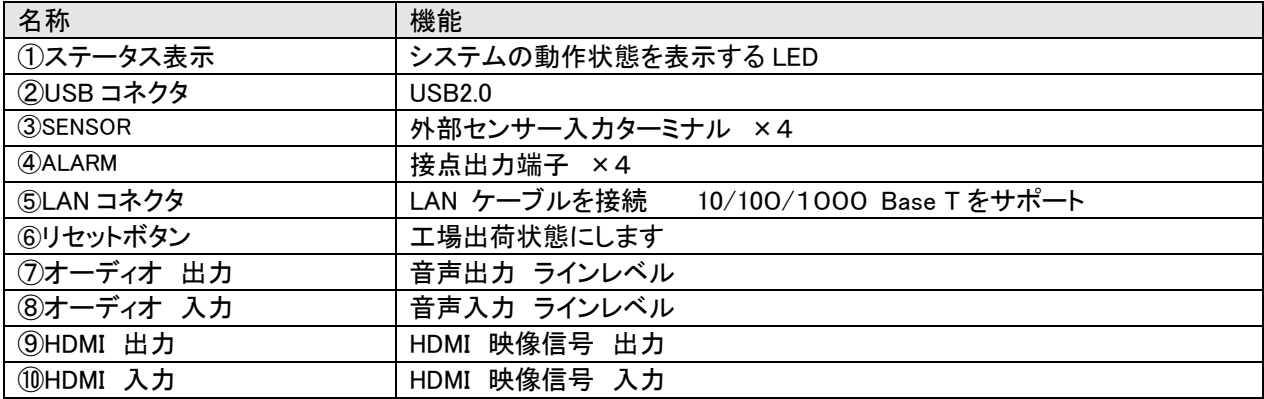

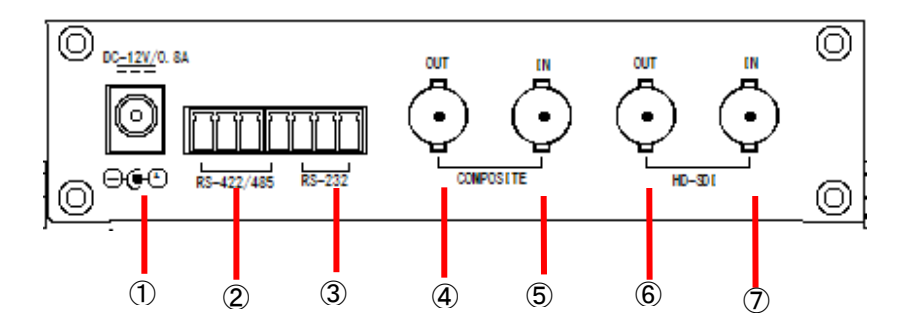

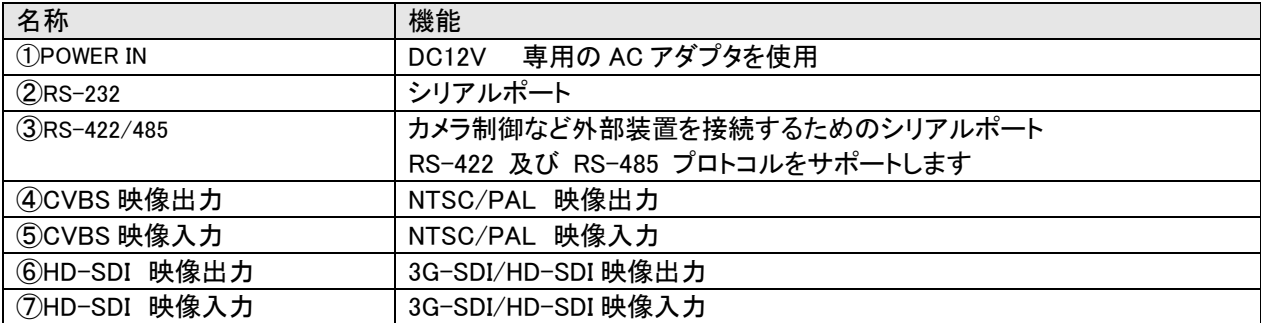

# 3-6 接続構成

LAN-HD264E Encoder モードで動作します。カメラ入力映像を圧縮して送信する場所に Encoder を設置し、 映像 を受信して復調する Decoder をセンターに設置してお互いに接続する 1:1 接続構成が一般的ですが、必要に応じ て一つのサイトの映像をいくつかのセンターへ送るための 1:N 接続構成も可能です。

システムモードによる映像・音声・シリアルデータの送受信機能は下表のようになります。

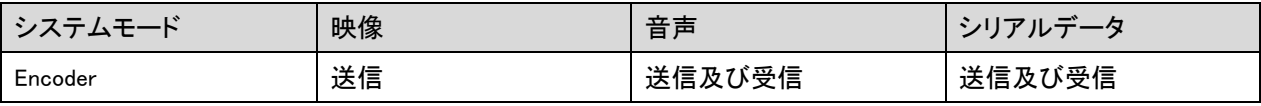

### 3-6-1 1:1接続(片方向)

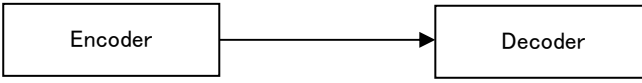

一般的に使われる構成です。Encoder が現場(site)に設置され、映像を送信しセンターに設置された Decoder が受 信しモニターに出力します。音声及びデータは両方向に送信されます。

(Decoder の Remote IP に Encoder のアドレスを設定して接続します)

## 3-6-2 1:N 接続(片方向)

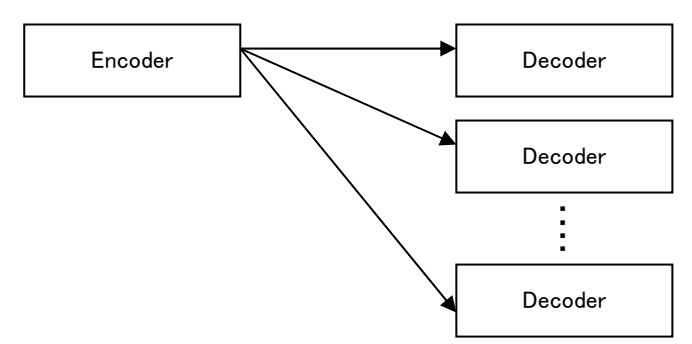

一現場(site)の映像を多数のセンターでモニタリングするための構成です。 最大 64 個の Decoder を一つの Encoder に接続することが出来ますが、実際環境ではネットワーク帯域幅によって接続可能な Decoder の数が制 限されます。Encoder に接続される Decoder と CMS(Central Monitoring System) S/W は等しく取り扱いされます。 したがって上の構成で一部 Decoder 代わりに CMS を使用することが出来ます。

## 3-6-3 マルチキャスト(Multicast) モード

マルチキャストをサポートするネットワークではシステムのプロトコルを Multicast に設定すれば 1:N 接続で Decoder の制限なしに映像及び音声データをそれぞれ 1 個のストリームだけが送信されるので帯域幅を效率的に 使うことができます。

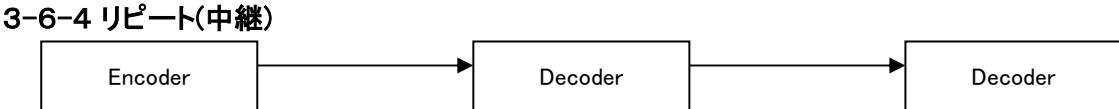

一つのセンターで受信したサイト映像をまた他のセンターに中継する機能です。 サイトへのネットワークに制約が ある場合このような構成を利用してネットワークを效果的に使うことができます。

3-6-5 VMS ソフトウェア

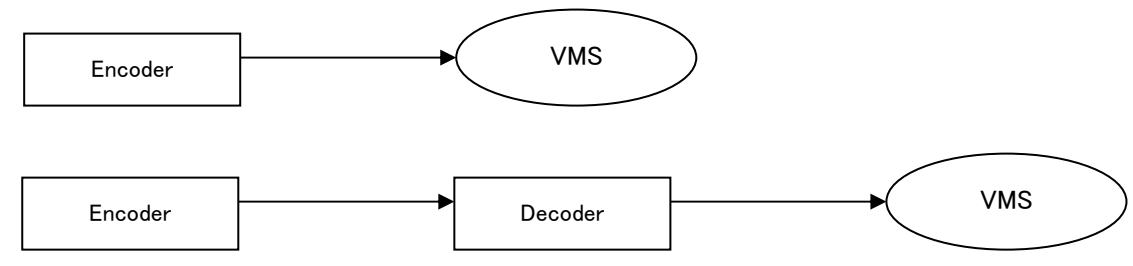

VMS は PC 上で実行される Windows アプリケーションとして多数のビデオサーバーシステムからの映像、音声及 びイベント(event)をリアルタイムでモニタリングし、ビデオサーバーに繋がれたカメラを制御する機能を有します。 一般的に VMS は Encoder に接続しますが、必要に応じて Decoder に接続することもできます。 VMS の事項は別 途の VMS 使用者マニュアルを参照してください。

## 4 設置

## 4-1 カメラ・モニター接続

Encoder システム(本装置) カメラを VIDEO IN 端子に接続します。

# 4-2 オーディオ接続

Decoder 及び PC 接続で両方向で送信がサポートされ、必要によって Tx-Only(片方向送信), Rx-Only(片方向受信) 及 び Tx & Rx(両方向送受信) モードを設定することができます。

- AUDIO IN 及び AUDIO OUT 端子をアンプ入出力に適切に接続してください。

- オーディオ入出力はラインレベル(Line level)で動作します。 したがってアンプ、ミキサーまたはその他増幅機能を 持ったオーディオ装置を使わなければなりません。

## 4-3 シリアルポート接続

カメラコントローラー、レシーバーなどシリアル通信を利用する機器をシリアルポートに接続してください。 Encoder のシ リアルポートと Decoder のシリアルポートは 1:1 対応され data pass-through 動作を基本的にサポートします。 ロー カルシステムの COM1 入力(出力)は遠隔地システムの COM1 出力(入力)に送信されて, ローカルシステムの COM2 は遠隔指示ステムの COM2 と両方向送信されます。

# 4-4 センサー及びアラーム接続

センサー及びアラームターミナルに外部センサー及び制御可能な装置を接続してください。

## 4-5 電源接続

供給電圧を確認した後電源 AC アダプダを接続して AC アダプダの 12V DC 出力をシステムに接続すれば起動が始ま ります。

# 4-6 動作確認

電源が供給されると起動が始まり、約 30 秒経過すると起動が完了します。システムモデルによって起動後 LED が動 作状態を表示します。

### Encoder の LED 表示

PWR STATUS LINK DATA

 $\bullet$   $\bullet$   $\circ$   $\circ$ 

緑 緑点滅 OFF OFF

上図は VIDEO IN 端子にカメラが繋がれていて Decoder とは接続されていない単独で起動時の場合です。

Decoder と接続されれば LINK LED が緑に変わって DATA LED がビデオまたはオーディオ送受信状態によって点滅します。

### Decoder の LED 表示

PWR STATUS LINK DATA

#### $\bullet$   $\circ$  $\bullet$  $\bullet$

緑 緑点滅 赤点滅 OFF

上図は Encoder と接続しないで単独で起動した場合です。 Encoder と接続すれば LINK LED が緑に変わって DATA LED がビデオまたはオーディオ送受信状態によって点滅します。

## 4-7 LED による状態表示

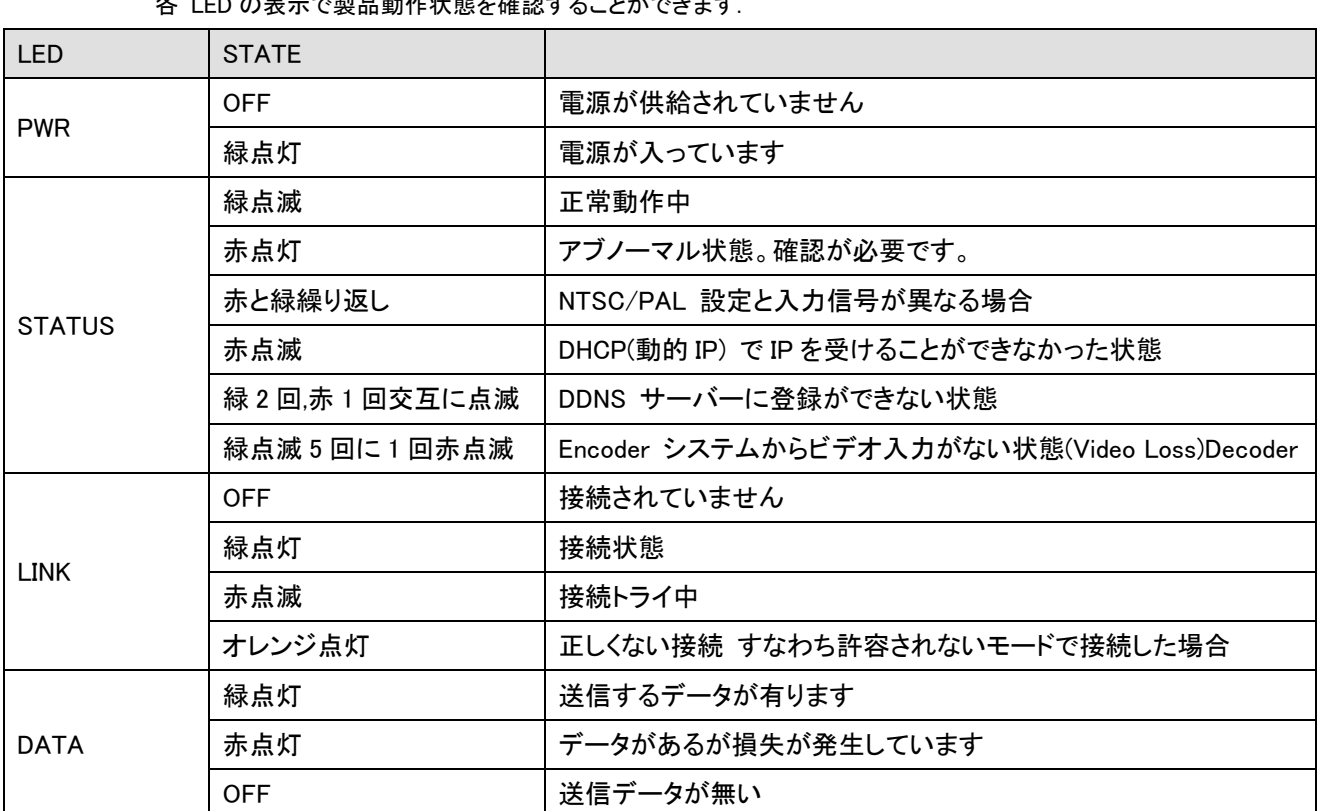

 $\pm$  LED 340 HERE IN URNS A LED FOR A LED FOR A LED FOR

# 5 遠隔映像表示

外部機器を正しく接続した後、システムが正常に動作する状態で次の二つの方法で一つを遠隔地の映像を確認するこ とができます。この時システムの IP アドレスが正しく設定されてなければなりません。 これに対する詳しい方法は True Manager の利用及び遠隔設定の部分を参照してください。

# 5-1 True Finder での IP アドレス変更

付属の CD に有る True Finder を起動します。

Q. TrueFinder.exe をダブルクリックします。

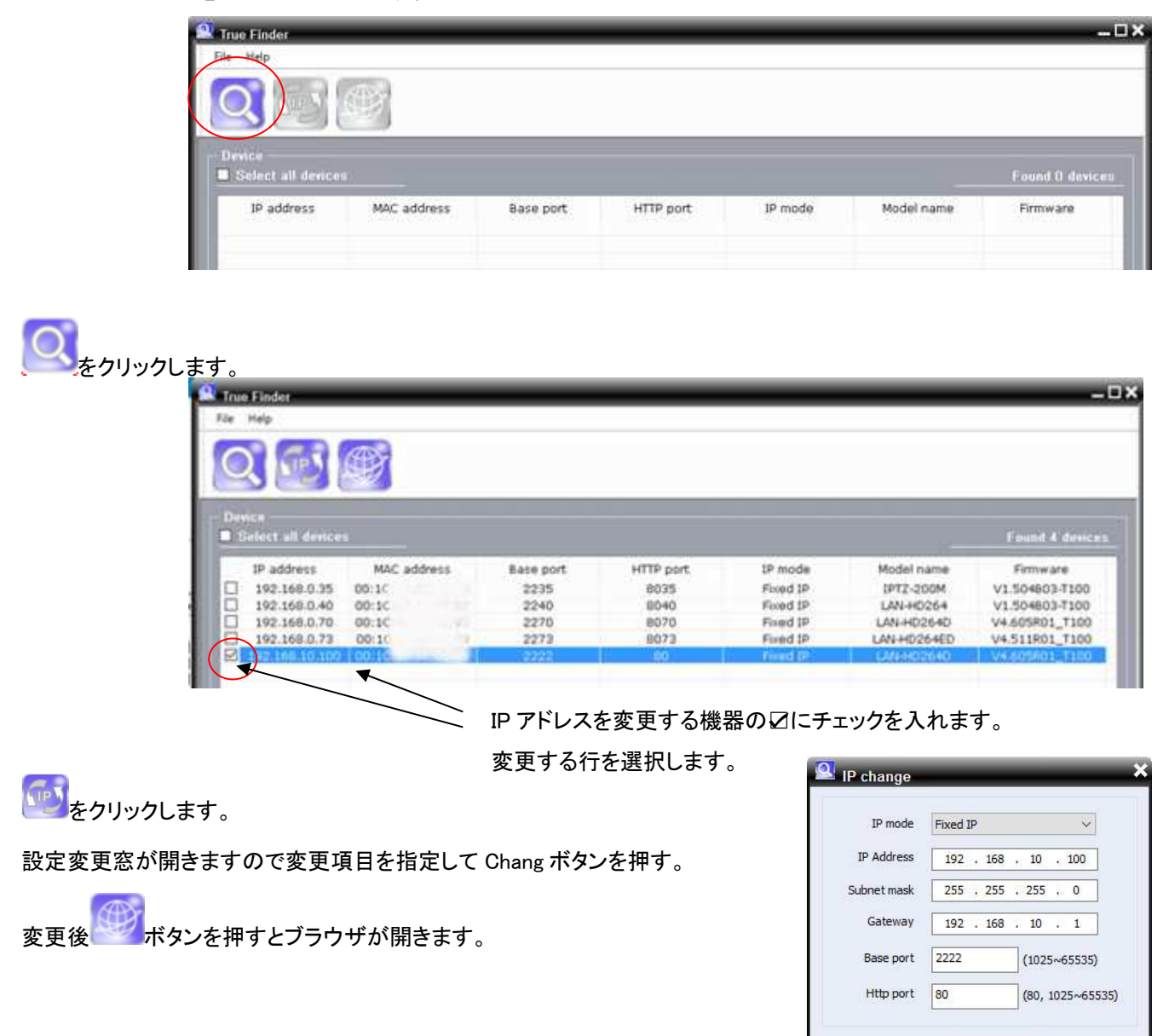

Change Close

# 5-2 Internet Explorer を利用した映像表示

Internet Explorer アドレス窓に Encoder の IP アドレスを入力すると、システムのセキュリティー設定にて web viewing のための Active-X control をインストールするかを問うポップアップが現われます。 OK した場合の下のような画面が

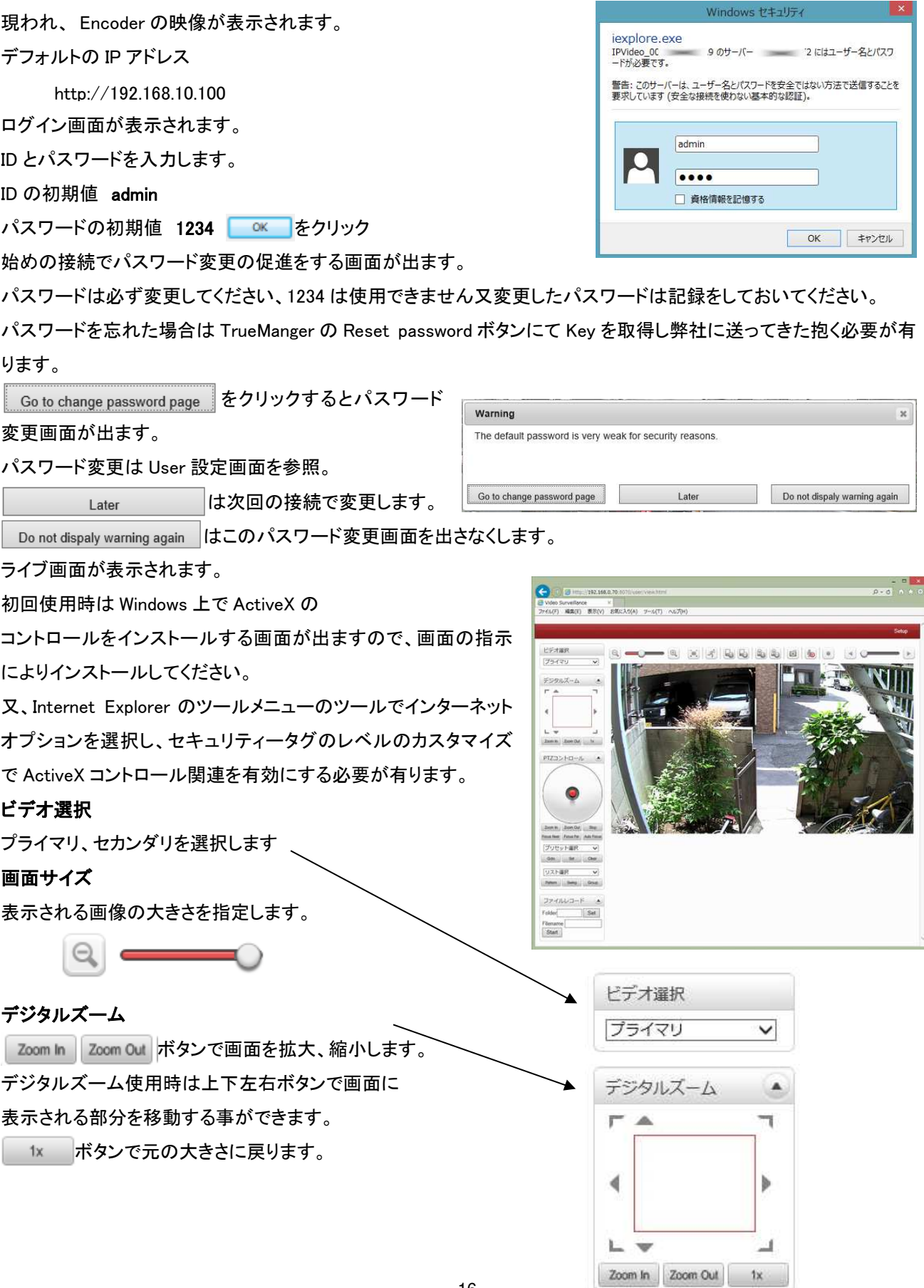

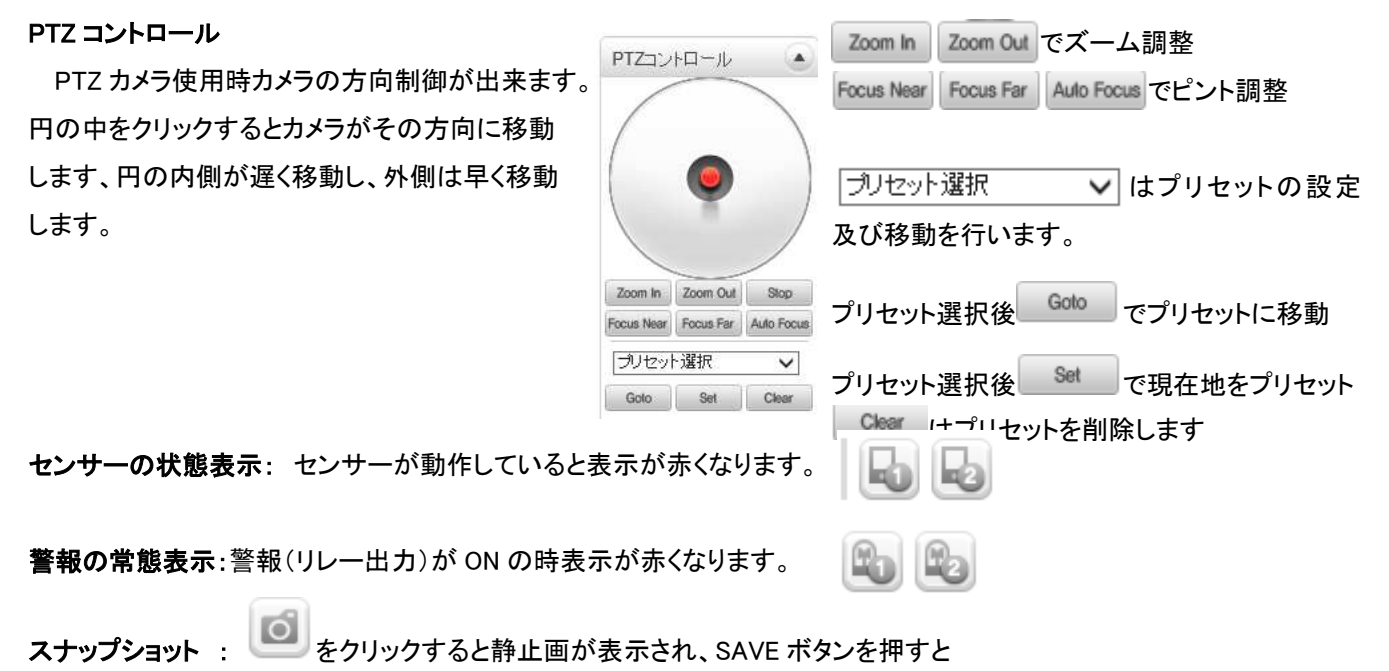

画像の保存フォルダーが表示されますのでフォルダーを選択し、ファイル名を入力して保存が出来ます。

#### 動画の一時保存

動画を保存する Folder を選択します Set を押すとフォルダーリストが表示されますので フォルダーを選択又は作成します。

Filename 欄に保存するファイル名を入力します。 「Start]ボタンを押すと録画が開始されます。

録画時間と録画サイズが表示されます。

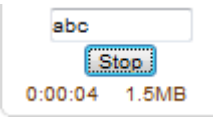

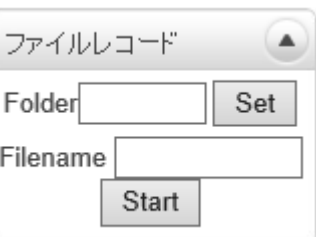

**Estop ボタンで録画を終了します。** 

作成される動画ファイルは H.264 で圧縮された AVI ファイルです。AVI ファイルの表示できるソフトウエアで再生が可 能です。

Windows Media Player では正しく再生できない場合があります、この場合はフリーの VLC media player 等で試してく ださい。これは Windows Media Player のバージョンやH.264 コーデックに対応していない場合に発生します。

# 5-3 IP アドレスの初期化

システムの IP アドレスを忘れた場合、後面部のリセットボタンを利用してシステムの IP アドレスを初期化できます。 使用方法は次の通りです。

システム動作中にリセットボタンを 5 秒以上押します。

システムが再起動します。

再起動後 IP アドレスが次の状態で初期化されます。

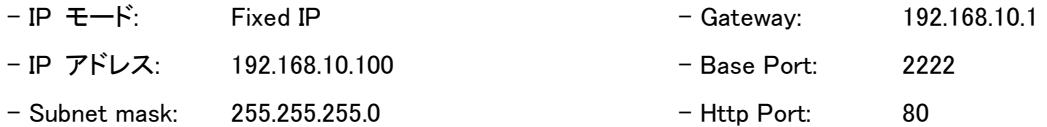

# 6 サーバーの遠隔設定及びビデオ表示

LAN-264E はウェブベースの遠隔設定及びビデオモニタリング機能を提供します。サーバーを選択した後 Server メ ニューの Setup を選択すれば Internet Explorer が実行されて遠隔設定ができるページが現われます。Viewer を選択 すれば Internet Explorer 内にサーバーからの映像が表示されます。

## 6-1 遠隔設定

## 6-1-1 遠隔設定の利用

ウェブブラウザを利用した遠隔設定が提供されます。Internet Explorer アドレス欄にサーバーの IP アドレスを入力 すると画面にはライブモニタリング画像が表示されます。この画面右側上端の Setup ボタンを押せば遠隔設定のパ スワード画面が表示されます。遠隔設定を使うためには 'Manager' レベル以上の権限を持ったユーザーでログイ ンしなければなりません。

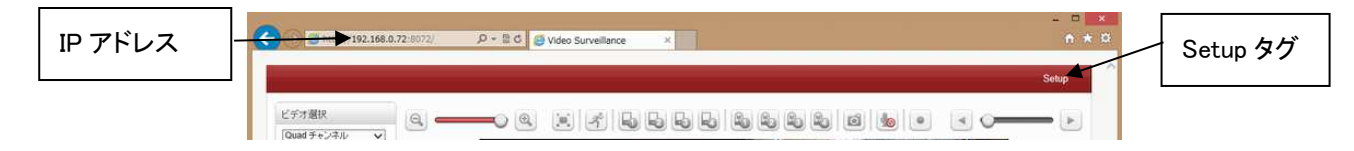

設定項目は Video&Audio, image,ネットワーク, イベント,録画,デバイス,PTZ,ユーザ,システムの 9 グループ(タブ)で構 成されています。設定しようとする項目を操作すれば該当の項目が Apply ボタンを押した後適用されます。また特定 グループで項目を操作した後 Apply ボタンを押さないで他のグループに移動して Apply ボタンを押しても、前のグ ループの設定内容は反映されません。

以下項目は、System タブで言語を日本語に設定した状態で解説します。

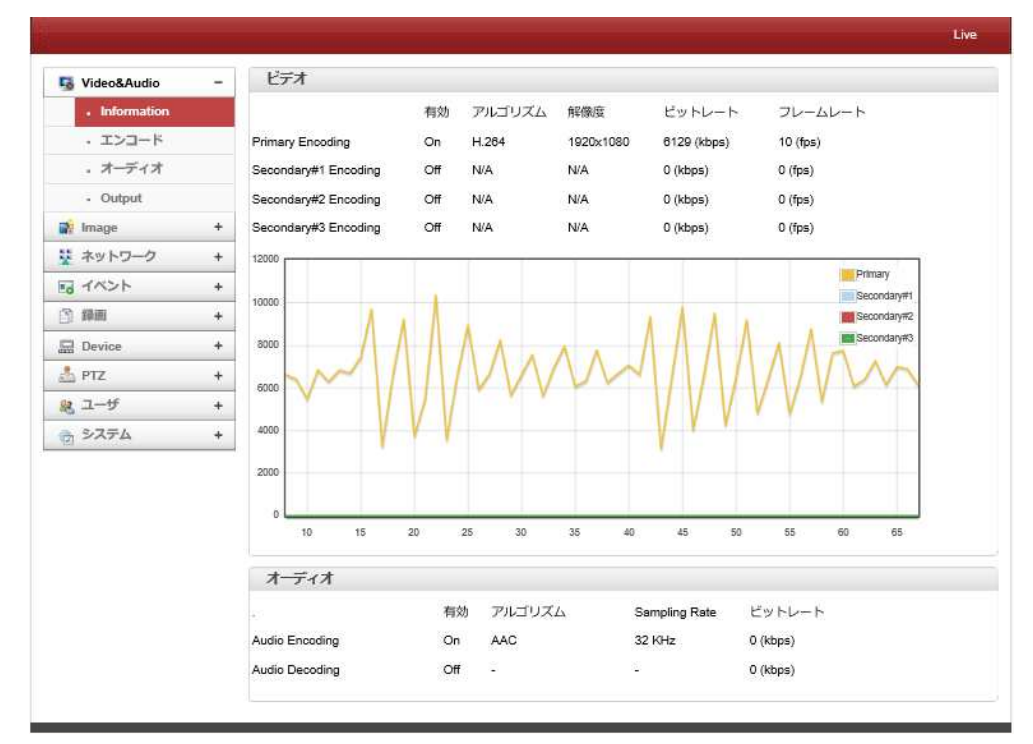

# 7 設定

## 7-1 Video&Audio

7-1-1 Information

ビデオ

各チャンネルの有効/無効、圧縮方式、解像 度、ビットレート、フレーム数を表示します。 グラフで現在のビットレートを表示します。

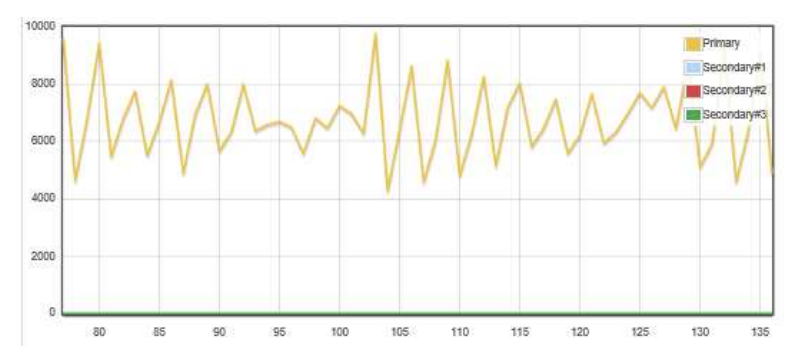

## オーディオ

オーディオの有効/無効、圧縮方式、サンプリングレート、ビットレートを表示します

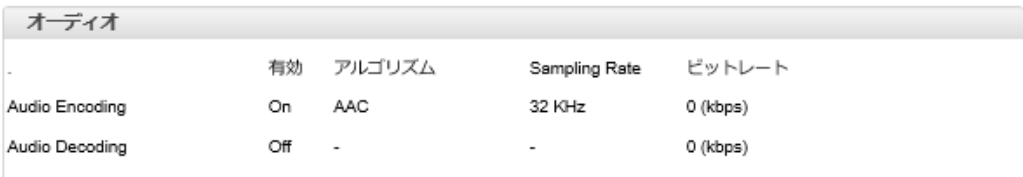

## 7-1-2 ビデオ

Performance Calculation パフォーマンスの計算結果

o Performance Usage Rate 現在の使用率を表示

入力フォーマット 映像信号のフォーマットを指定します カ メラに合わせます

Deinterlace インターレスの設定

「Blender」 画像の各行は、奇数の半分の画像からの線と偶 数の半分の画像からの線の平均として作成されます。これは、 それらが異なる時間に表示されることになっているという事実 を無視します。

「Weave」は連続するフィールドを結合して 1 枚のフレームを 作る手法である。映像に動きの変化が少ないときは問題にな らないが、動きが生じるとジャギーやコーミングノイズを生じる。 時間分解能(モーション)を犠牲にしてオリジナルの垂直解像 度を得る手法である。

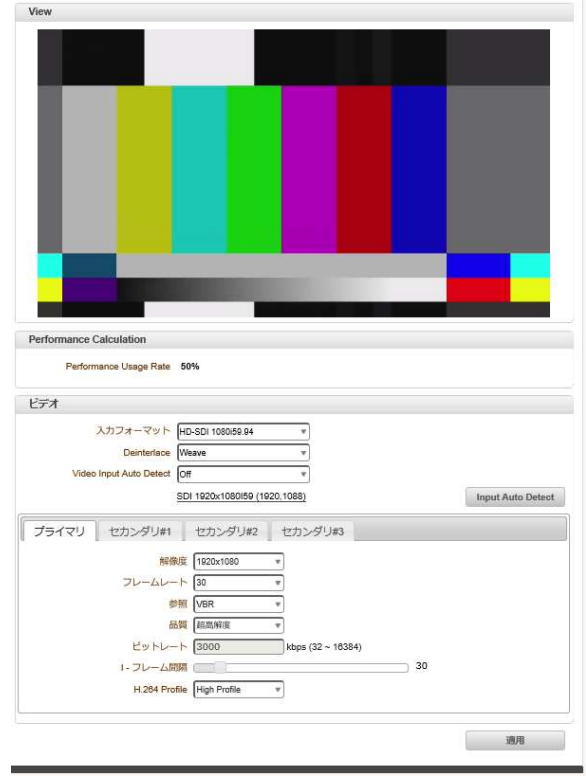

「motion adaptive」 は Weave と Blending を組み合わせたものである。フレーム間の動きがない箇所は Weave 処 理、コーミングが発生するところだけが Blending 処理される。これにより垂直解像度はオリジナルのまま保持される が、時間分解能は半分になる。Weave と Blend を選択的に利用することで、各々の技術を単独で使うよりアーティフ ァクト(ノイズや解像度の減少)を少なくできる。

Video Input Auto Detect 入力信号を自動検出します。

**Input Auto Detect** 入力信号の検出

解像度(Resolution) ビデオ圧縮解像度を選択します

#### フレームレート(Frame rate)

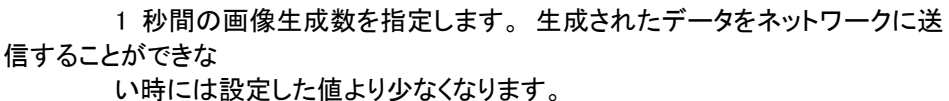

参照 VBR(画質優先) / CBR(ビットレート優先) / Hybrid を切り替えます

品質(Quality) VBR の時画質優先時ビデオ圧縮の品質を設定します

ビットレート(Bitrate) CBR ビットレート優先時ビデオ生成ビットレートを設定します。

#### I フレーム間隔(I-Frame Interval)

Frame の間隔を 0~255 まで設定可能です。 0 に設定すると P-Frame が生成されません。

H.264 Profile High Profile 、 Baseline Profile を選択 ※Baseline Profile は I フレーム P フレームのみ、High Profile は Baseline Profile に B フレーム を追加し、8×8 画素整数変換、量子化マトリックス等を加えたもの

#### セカンダリ#1~3 ディアルエンコード

デュアルエンコード使用 ON ディアルエンコードを使用する OFF ディアルエンコードを使用しない 遠隔で JPEG を使用したり、ライブと録画の画像サイズ等を変更したい場合に使用します。 画像フォーマットと解像度、フレームレート、画像品質を個別に設定可能です。

オーディオ

## 7-1-3 オーディオ

#### エンコード

**Audio Source** オーディオの入力を選択します

Enbedded Audio 映像信号に音声が入っている場合

Analog Stereo アナログ入力

アルゴリズム 圧縮方式 G.711 と AAC が選択可能です。

G.711 ビットレート 64K 固定です

AAC サンプリングレート 32K/44.1K/48K を選択

#### ビットレート 64K/128K から選択

モード OFF オーディオを使用しない / 送信のみ / 受信のみ / 送受信 AAC の場合は送信のみ使用可能です

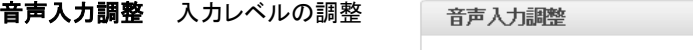

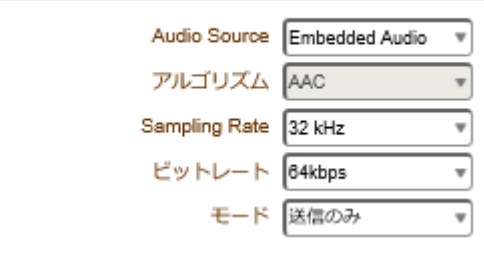

25

720×480  $720x240$  $352x480$ 352×240 720x576 720x288 352x576 352x288 640x360 640x480 800x600 1024x768 1280×720 1280×960 1280×1024 1440×900 1600×900 1680×1050 1920x1080

音声入力調整

Audio Output <sup>●</sup> Decoded Audio ○ Loopback

IPモード 固定IP ローカルIP 192.168.0.72

ローカルゲートウェイ 192.168.0.2 ローカルサブネット 255.255.255.0

50

50

50

 $\overline{50}$ 

### 7-1-4 Output

### オーディオ

オーディオ Audio Output Decoded Audio は受信したオーディオ

Loopback は入力をそのまま出力

## 7-2 Image

7-2-1 全般

画像の輝度、コントラスト、色調、再度を調節します

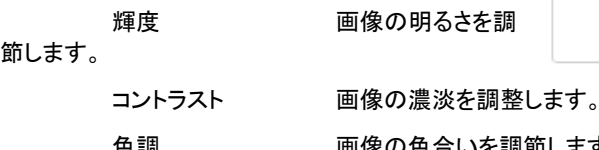

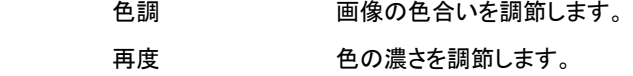

7-3 ネットワーク

### 7-3-1 IP&Port

### ローカル

節

#### IP モード

固定 IP マニュアルで IP アドレスを設定します。

DHCP DHCP サーバーからアドレスを取得します

※固定 IP の場合は ローカル IP、ローカルゲートウエイ、サブネットマスクの設定をします。

Composite

细症

色調 彩庄 厂

ローカル

コントラスト

IP Mode が分からない場合 I ネットワーク担当者に問合せてください。

#### DNS

DNS サーバーの IP を設定します。 DHCP サーバーから取得する場合は DNS サーバー の自動取得を選択します。

#### IPv6

IPv6 環境で使用する場合に設定します。 環境に付いてはネットワーク管理者に確認してください

## ポート

基本ポート

ポートはシステム間で接続するために必要なポート 番号を指定します。接続するシステムはポート番号 が同じでなければなりません。

(デフォルト:2222)

#### HTTP ポート

HTTP 接続を行うためのポートを設定します。 (デフォルト:80)

**DNS** ○ DNSサーバーのアドレスを自動取得する ● 以下のDNSサーバーを使用する 優先DNSサーバー 0.0.0.0 代替DNSサーバー 0.0.0.0 IPv6 IPv6 Address IPv6 Subnet Prefix Length [0] IPv6 Default Gateway IPv6 LinkLocal Communication ポート 基本ポート 2270 (1025~65535) нттр#−ト 8070 (80, 1025~65535)

 $HTTPS\# - \vdash$  443 (443, 1025~65535) RTSPポート 554 (554, 1025~65535) Audio Receive Port 2280 (1025~65535)

#### HTTPS ポート

SSL を用いた接続を行う場合に使用します。

RTSP ポート

ストリーミングサーバーを使用する時のポート。

#### (デフォルト:554) Audio Receive Port

音声を PC 又はデコーダ等から受信するポート

#### MTU Size

1 回の通信で転送可能な最大のデータグラムサイズです

### RTSP マルチキャスト IP(Multicast IP)

マ ル チ キ ャ ス ト ア ド レ ス の 設 定 可 能 な 範 囲 は 224.0.1.0 から 238.255.255.255 までです。この設定 は Decoder あるいは CMS がマルチキャストで接続 を要求する場合映像データをマルチキャストに送ろ うとする時使われるアドレスです。Encoder と Decoder あるいは Encoder と CMS の接続では Encoder に設定されたマルチキャストアドレスを使用 してマルチキャスト送信をします。

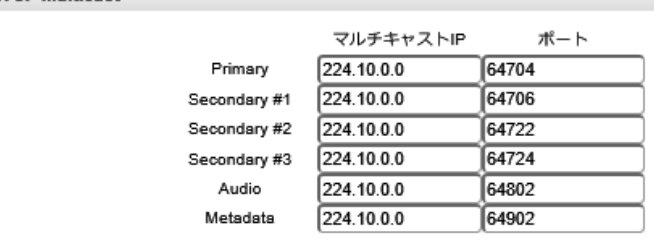

## 7-3-2 QoS

通信を優先して伝送させたり、帯域幅を確保することがで QoS きます。 DSCP 優先度を指定します QoS 有効 On  $\overline{\mathbf v}$ 7-3-3 Discovery  $DSCP$   $Q$  $(0 - 63)$ UPNP UPNP をサポートしているルーター等を **Discovery** 使用している場合、ポートマッピングが自動的 に行われます UPNP  $\bigcirc$  Off  $\circledast$  On Zeroconf Zeroconf ○ Off ● On Zeroconf 環境で使用する場合に選択します。 Windows Vista 以降の環境でネットワークを使いやすく WS Discovery  $\bigcirc$  Off  $\circledast$  On する技術

**RTSP Multicast** 

#### WS Discovery

WS-Discovery は web services dynamic discovery の略。Windows とネットワーク機器との接続性を改善する技術

Discovery 機能は使用し無い場合は OFF をお勧めします。

### 7-3-4 One-way

One-way Streaming を指定する場合設定します、RTP と MPEG-TS が選択できます

#### RTP

RTP を使用して伝送します、

ビデオストリームと送信先 IP 及び送信先ポートを指定

### します。

### MPEG-TS

使用するストリームのターゲット IP とポートを指定しま す。

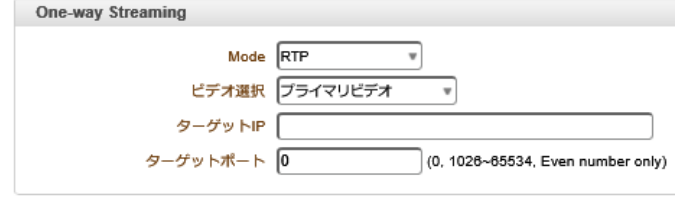

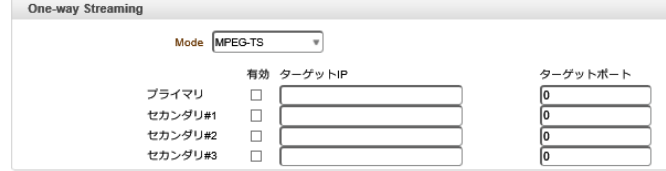

 $-22-$ 

#### RTMP

Adobe が開発している、Adobe Flash プレーヤーとサーバ ーの間で、音声・動画・データをやりとりするストリーミング のプロトコル。

使 用 す る ス ト リ ー ム を 選 択 し て Destination IP ,StreamName ,UserName ,Password を設定します。

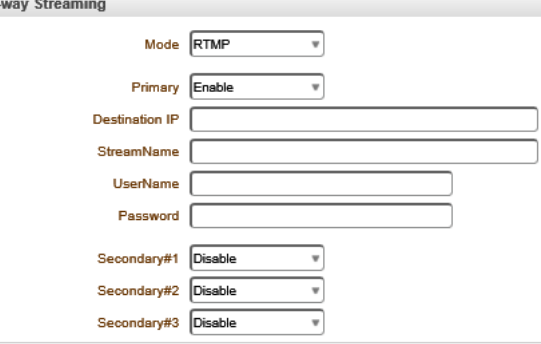

#### 7-3-5 SRT

-SRT は、SRT Alliance によって開発されたビデオおよびオーディオ伝送プロトコルであるオープンソースプロジェクト です。 SRT は、トランスポートエンドポイント間のリアルタイムのネットワーク条件に動的に適応することにより、イン ターネットなどの予測不可能なネットワーク全体のストリーミングパフォーマンスを最適化します。

One

モード

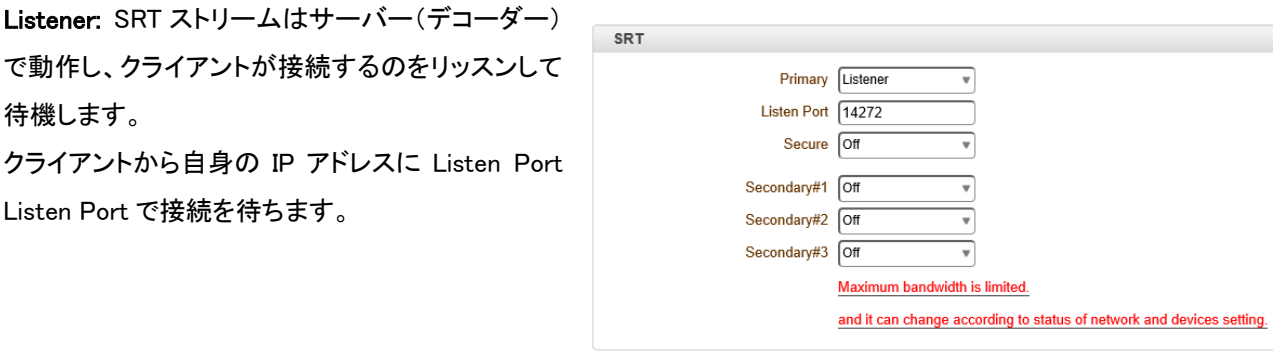

SRT

Primary Caller

Destination Address 192.168.0.71 Destination Port 25252

Secure Off

Secondary#1 Off Secondary#2 Off Secondary#3 Off  $\boldsymbol{\mathrm{v}}$ 

 $\overline{\mathbf{x}}$ 

╗

 $\overline{\mathbf{v}}$ 

Caller: SRT ストリームはクライアントのように機能 し、着信コールをリッスンして待機しているサーバ ーに接続します。

Destination Port:SRT ストリームの UDP 宛先ポート を指定します。

Secure :AES 暗号化を有効にし、キーの長さを指定 します:なし、AES-128、または AES-256

\*\* AE

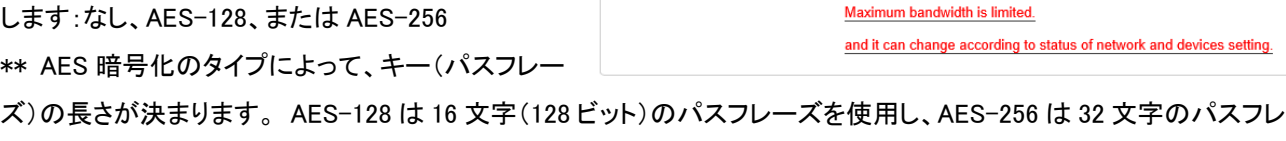

SRT は VLC 等の SRT 対応クライアントでも接続可能です。 \*\* SRT URL:srt://IP Address:Listen port/video1

### 7-3-6 SNMP

ーズを使用します。

SNMP(Simple Network Management Protocol)を使用す るためのセットアップ。 SNMPv1 と SNMPvec の両方に互 換性があります。 SNMP を使用するための設定は次のと おりです。

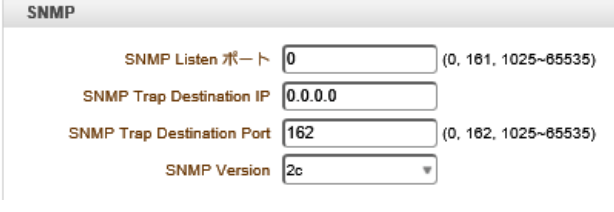

-SNMP リスニングポート(0、161、1025〜65535)

ポートは、システムが SNMP クライアントとして動作するときに外部デバイスを接続するためのものです。 0 の値を設 定すると、SNMP は使用されません。

 $-23-$ 

-SNMP トラップ宛先 IP

SNMP トラップ宛先 IP を設定します。

-SNMP トラップ宛先ポート(0、162、1025〜65535)

SNMP トラップ宛先ポートを設定します。 0 の値を設定すると、SNMP は使用されません。

-SNMP バージョン

 $\overline{\phantom{a}}$  $\overline{\phantom{a}}$  $\overline{\phantom{a}}$  $\overline{\phantom{a}}$  $\overline{\phantom{a}}$  $\overline{\phantom{a}}$ 

SNMP バージョン 1、2C、または 3 を選択します。

簡易ネットワーク管理プロトコル(SNMP)は、ネットワーク要素と通信するためにネットワーク管理システムによっ て使用されます。 SNMP を使用すると、TCP / IP ベースのネットワーク管理クライアントは、TCP / IP ベースのイ ンターネットワークを使用して、ノードの構成とステータスに関する情報を交換できます。 SNMP は、重要な TCP / IP イベントを関心のあるクライアントに非同期で報告するために使用されるトラップメッセージも生成できます。 た とえば、ルーターは、冗長電源の 1 つが存在する場合にメッセージを送信できます。

#### 7-3-7 DDNS

DDNS(Dynamic DNS) サーバーの登録を設定します、DDNS は次の二つの方式をサポートします。

- TrueDNS : 弊社が提供する DDNS サーバーを使用する場合、DDNS 利用申込書に記入の上 FAX にて申し込 みをしてください。 DDNS サービスは無料で利用出来ます。メンテナンス等により停止する事が有りますが連絡等は行い ません。より安定した接続を希望される場合はプロバイダーの固定 IP サービスを利用してください。
- DynDNS : フリー及び有償のDNSサービスです。詳しい内容は www.dyndns.orgで確認することができます。詳 しい設定方法は付録を参照してください。
- Vdyn :Vdyn は、Visionica(http://visionica.com)が提供する DDNS サービスです。 このサービスを使用するた めに、これ以上の構成は必要ありません。 登録には内部的に MAC アドレスを使用します。 成功す ると、001C63A607EC.visionica.info の形式のドメイン名がネットワークページの現在のドメインエントリ に表示されます。 メール設定は必須ではありません。

- **Check IP Disable**

「Check IP Disable」を選択すると、スキップして自身の IP をチェックします。 固定 IP モードでは、設定し た IP が DDNS サーバーに登録されます。 DHCP モードでは、動的に割り当てられた IP が DDNS サー バーに登録されます。 通常、ネットワークでパブリックIPを取得するには、[IPを無効にする]チェックボッ クスをオフにする必要があります。

#### 7-3-8 IP Filtering

指定した IP アドレスからのみ配信します。 アドレスは 20 個まで指定できます。 アドレスは範囲指定で指定する事が可能です 指定しても有効にしないと接続できません allow all 指定した IP は許可されません。。 Deny all リストに有る IP のみ許可します

## 7-3-9 E メール

イベント時などで E メールを使用するときに設定しま す。

サーバーアドレス :送信メールサーバーのアドレスを 入力します。

ポート :メールサーバーのポートを指定します。 送り側アドレス :送り主のメールアドレス。

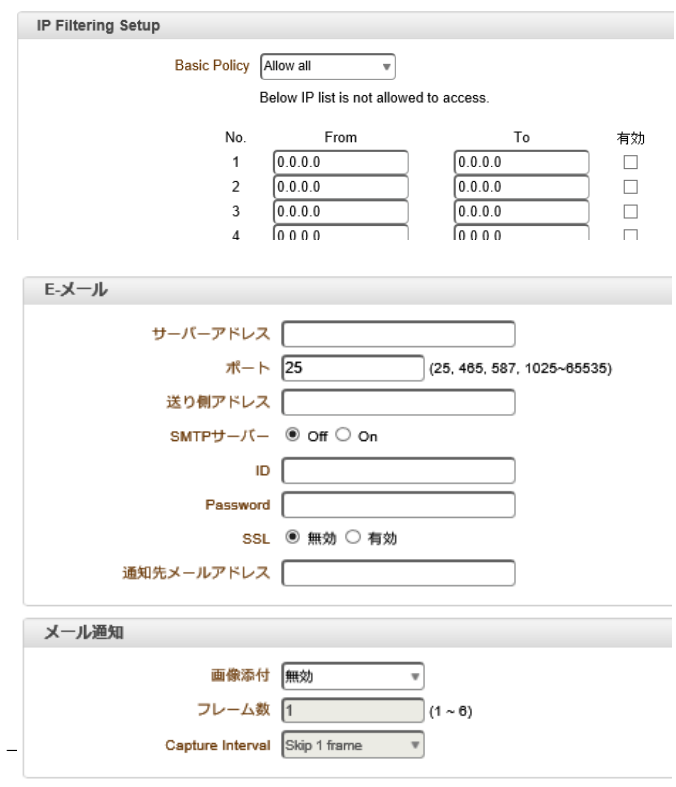

SMTP サーバー :SMTP 認証が有る場合指定します。

ID :SMTP サーバーの ID

Password : SMTP サーバーのパスワード

SSL :SSL の有効/無効

通知先メールアドレス: E メールの送信先メールアドレスを指定

メール送信動作チェックをクリックするとテストメールが送信されます。

#### 7-3-10 メール通知

#### 画像添付

イベントの瞬間に保存されたビデオクリップは、AVI または JPEG ファイル形式として添付できます。 デュアルまたは クワッドエンコードが有効な場合、プライマリビデオ、セカンダリビデオ(H.264 のみ)、または JPEG キャプチャを選択 できます。

フレーム:添付するフレーム数を指定します。 この設定は、JPEG キャプチャが選択されている場合にのみ適用され ます。

Capture Interval :キャプチャしたフレームの間隔を選択します。

#### 7-3-11 FTP

FTP サーバーにデータを送信するときに指定します。 サーバーアドレス FTP サーバーのアドレスを指定。 ポート FTP サーバーのポート番号 ID FTP サーバーのログイン ID Password FTP サーバーのログインパスワード FTP Filename 送信する画像のファイルネーム FTP ルートフォルダー 画像を保存するフォルダー

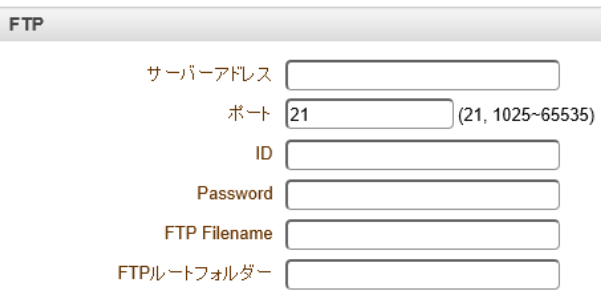

FTP設定を確認 ボタンを押すと FTP サーバーの設定確認が出来ます。

#### $|22$ 1-1-1 Google Drive SSL Enable On  $\overline{\phantom{a}}$ Base Directory User ID Email warning enable when drive storage full Password ドライブのストレージがいっぱいになると電子メール警告が **VPN IP address** 有効になります。 VPN port 0 Upload Video アップロードするストリームを選択。 Crypto enable Off ÷ フレーム数  $2b - bB$  $-34 -$ Capture Interval 7-3-12 SSL

SSL による暗号化をする時に指定します。 設定内容はネットワーク管理者に確認してください。 SSL を ON にすると SSL 設定項目が表示されます

## 7-3-13 接続

現在の接続先を表示します。

# 7-4 イベント

#### 7-4-1 Notification

イベント設定では各種イベントが発生した場 合の動作と関連した項目の設定をします。 ローカル設定は自分のシステムで該当のイ ベントが発生した時どんな動作をするかを設 定して リモート設定は繋がれた遠隔地シス テムでイベント発生の時どんな動作をするか を設定します。

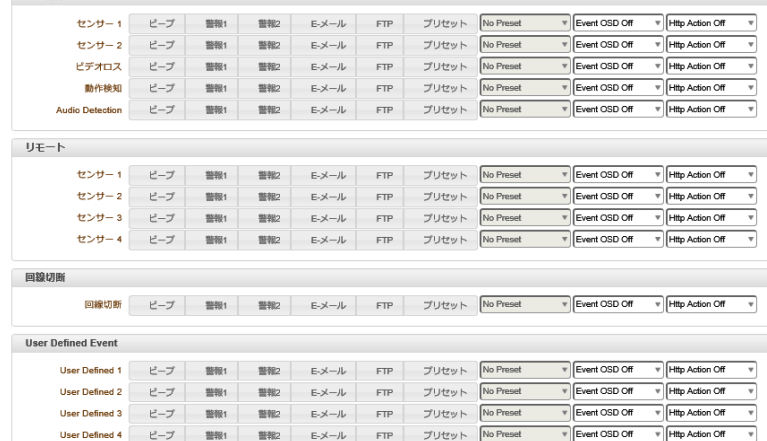

#### Local

PC クライアントの代わりにデコーダーを IP カメラに接続すると、一方のシステムがローカルシステムになり、もう一方 のシステムがリモートシステムになります(通常、ユーザーが使用しているシステムはローカルシステムと呼ばれま す)。

 $n - \hbar k$ 

次に、イベントのアクションをローカルシステムだけでなく、リモートシステムからのイベントに対しても構成できます。 たとえば、リモート(サイト)IP カメラのセンサーデバイスがトリガーされたときに、ローカル(センター)デコーダシステ ムのアラームデバイスをオンにすることができます。

ローカルセクションはローカル(セルフ)システムからのイベントのアクションを構成し、構成はローカルデバイスをアク ティブにし、リモートセクションはリモート(ピア)システムからのイベントのアクションを構成します。

次の表は、イベントに対して可能なアクションを示しています。

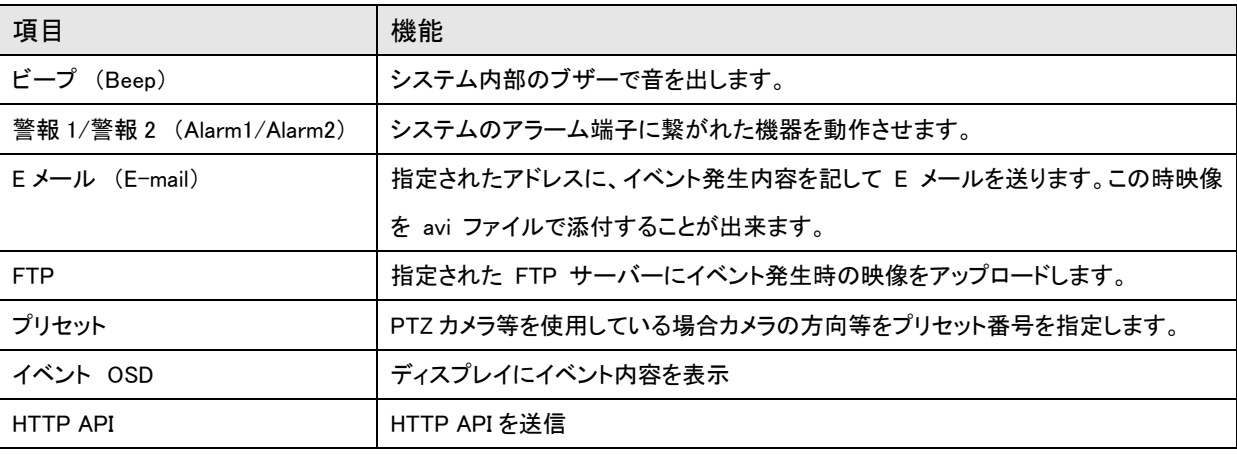

イベント発生の時設定可能な動作は下表の通りです。

#### センサー1~2 (Sensor1~Sensor2)

該当のセンサーが感知した時行う動作を設定します。複数動作を重複選択できます。

### ビデオロス (On Video Loss)

ビデオロス時の動作を設定します。複数動作を重複選択できます。

ビデオロス(Video Loss)はビデオ入力端子にビデオ信号が入って来ない状態を言います。

#### 動体検知

動きが検出されたときのアクションを設定します。 1 つのイベントに複数のアクションを設定できます。

音声検出(Audio Detection)

音声のレベルでイベントを発生します。

### 7-4-2 動体検知 (On Motion)

ビデオ入力で動体検出時の動作を設定します。

動作感知使用を OFF/ Region-based を選択します。

編集を`ON'にすると領域設定の画面が表示されます。領域を選択する場合はモードを指定して画面の格子を クリックします、領域を解除する場合は消去を選択して格子をクリックします。適用でエリア設定が出来ます。

Region 1~Region 8 8 つのエリアを指定できます。解りやすく色分けしています

#### 感度(Sensitivity)

動きを検出してイベントを発生させるための感度を設定します。0-10 まで設定出来、0 は一番感度が良い状態で す。

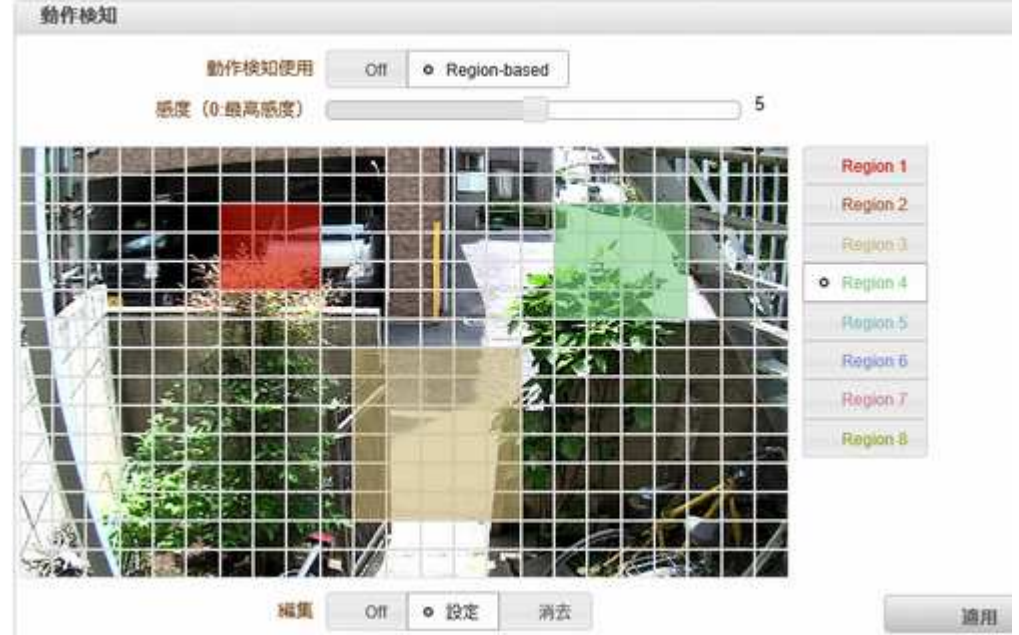

#### 7-4-3 無音検出

-無音検出

無音が指定された時間検出された場合、イベントで動作します。 検出レベルは-10dBFS〜-60 dBFS で、時間は最大 120 秒に設定 できます。

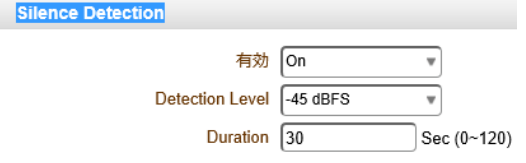

-サウンド検出

サウンドが指定された時間検出された場合、イベントで動作します。 検出レベルは-10dBFS〜-60 dBFS で、時間は 最大 120 秒に設定できます。

## 7-4-4 センサー

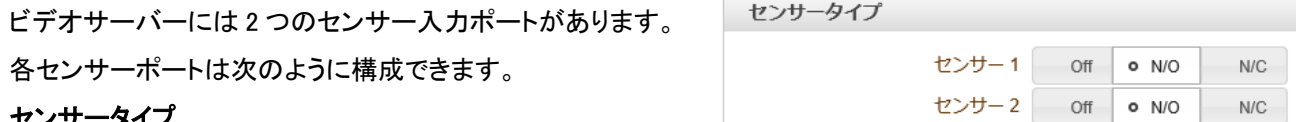

#### センサータイプ

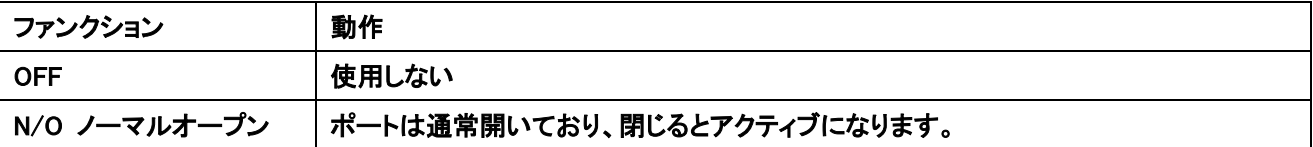

### N/C ノーマルクローズ | ポートは通常閉じており、開くとアクティブになります。

## センサーポートの機能は、接続されているセンサーのタイプに基づいて設定します。

Sensor Schedule

Sensor<sub>1</sub>

 $\overline{\text{SUN}}$ **MON**  $TUF$ WFD THU  $FRI$ SAT

#### Sensor Schedule

センサーは個別にスケジュールが可能です。 曜日別、時間別にセンサーの有効時間を指定でしま す。

- Sensor Disable センサー無効
- Sensor Enable センサー有効

センサー有効の場合有効時間帯を指定します。

初期値では全ての曜日で 24 時間有効になっています

### 7-4-5 警報

警報出力の設定を行います

- ビープ 継続時間 ブザーの持続時間指定
- 警報 **1**~**4** 継続時間 警報出力の持続時間
- 同期 センサーの働いている時間出力されます
- 1 秒~60 秒 センサー動作後指定時間持続して出力 されます

## 連続 センサーが動作後出力され継続します。

連続を選択した場合は使用者がメニューで同期に設定をするまで動作が続きます。

### 7-4-6 Event OSD

イベントに応じて、イベント OSD が表示されます。 (ユーザーは表示するためにコメントを入力する 必要があります)

 この機能を開始する前に、通知ページでイベ ント OSD を有効にしてください

#### X-CoordinateY-Coordinateフォントサ<br>(0~1000) (0~1000) (12~84) Display<br>Event<br>Type  $No$ String Colo Effect  $\overline{1}$ .  $\Box$ 顶  $\sqrt{30}$ White No Effect  $\Box$  $\sqrt{30}$  $\overline{2}$ lo White No Effect  $\overline{a}$  $\Box$ 而  $\sqrt{30}$ **White** No Fffect Tc  $\Box$  $\overline{4}$  $\sqrt{30}$ No Effect Γō White OSD Display Time OSD Display Time 5 sec Ţ For events where the end time is not defined - User Defined Event

### 7-4-7 HTTP Action

イベントによると、TCS-3000 は HTTP API をデバイスに送信します。 (ユーザーは HTTP API に入力する必要があり ます)

 この機能を開始する前に、通知ページで HTTP アクションを有効にしてください

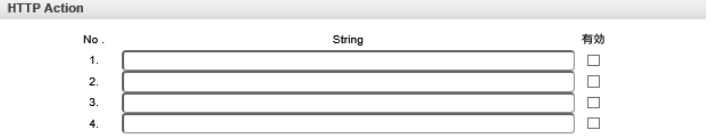

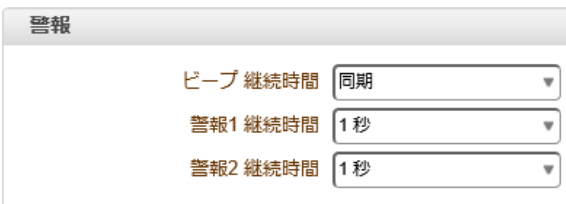

Select • Sensor Disable Sensor Enable

 $0 | 1 | 2 | 3 | 4 | 5 | 6 | 7 | 8 | 9 | 10 | 11 | 12 | 13 | 14 | 15 | 16 | 17 | 18 | 19 | 20 | 21 | 22 | 23$ 

## 7-5 録画

#### 7-5-1 全般

- 録画をする

オフ: 「OFF 」を選択されたときに録画機能を使用することはできません。

Use Disk:ディスク機能がデフォルトでオフに設定されています、スケジュール表の設定に従います。

Use FTP:レコーディングが有効になり、データが FTP サーバにアップロードされます。このモードではイ ベントによる FTP アップロードが自動的に無効になります。

#### -ビデオ選択

記録するためにビデオストリームを選択する。

- 手動録画

オンを選択すると、スケジュールに関係なく録画が実行されます。

- 上書き

ディスクがいっぱいになると、最も古いデータは自動的に削除されます。

空いた場所に新しいデーターが書き込まれます。

#### - 最大保存容量/最大ファイル長

最大ファイルサイズ]オプションは、 AVI ファイルのサイズを制限するためのものです。小さいファイルサ イズが設定されている場合、小さなサイズのファイルが生成されるが、ファイルの数が増加する。最大ファ イル長オプションは、 AVI ファイルの時間の長さを制限するためのものです。ファイルのサイズが最大ファ イルサイズになるか、記録の期間が最大ファイル長に達すると、新しいファイルが作成されます。

#### - FTP に自動的にバックアップ

ディスクに記録されたデータは、バックアップのために自動的に FTP サーバにアップロードすることがで きます。 FTP サーバー使用は、イベントページで設定指定します。録画を使用するように設定されている 場合にのみ有効です。

#### - バックアップした後に消去

データは自動的に FTP サーバーにアップロードされた後にディスクから削除されています。それは、FTP に自動的にバックアップが使用されている場合にのみ有効です。

#### - バックアップデータの開始時間

FTP へバックアップを実行するディスク内のデータの時間を指定します。 FTP サーバへのバックアップ進むと この時間は自動的に変更されます。現在のバックアップの状態を確認するのに便利です。FTP に自動的にバックアッ プが使用されている場合にのみ有効です。

#### 録音状況の確認

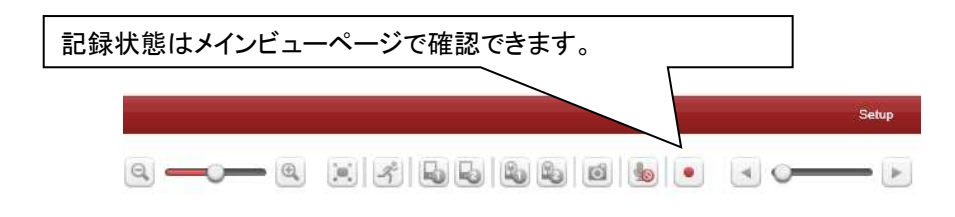

7-5-2 Schedule

```
イベントタイプ
イベントタイプ 1~4
                                                   イベントタイプ 1 センサー1 センサー2 モーションディテクション(動作検知)
                                                                                         ビデオロス
   センサ-1 センサー1 が動作した時録画しま
                                                   イベントタイプ 2
                                                           センサー1
                                                                  センサー2
                                                                         モーションディテクション (動作検知)
                                                                                         ビデオロス
                                                   イベントタイプ 3 センサー1
                                                                  センサー2
                                                                         モーションディテクション (動作検知)
                                                                                         ビデオロス
す 
                                                   イベントタイプ 4 センサー1 センサー2 モーションディテクション(動作検知)
                                                                                         ビデオロス
                                                 イベント前録画時間 使用しない
   センサ-2 センサー2 が動作した時録画しま
                                                 イベント後録画時間 便用しない
                                                                  ╦
```
す

モーションディテクション 動体検地が動作した時録画します

ビデオロス 映像信号が無くなった時イベント前録画時間で録画します

イベント前録画時間 イベント発生前の録画時間を指定します 1~5 秒

イベント後録画時間 イベント発生後の録画時間を指定します 1~5 秒

スケジュール表

録画のスケジュールを指定します。

録画スケジュールはチャンネル別に指定します。

録画停止 録画を行わない曜日、時間帯を指定します。

連続録画 録画をセンサー等に関係なく録画します。

切断 クライアントの接続が切れた時録画します

イベントタイプ 1~4 イベントタイプで指定した条件で録画します。

ビデオ選択 録画する画像を選択します。

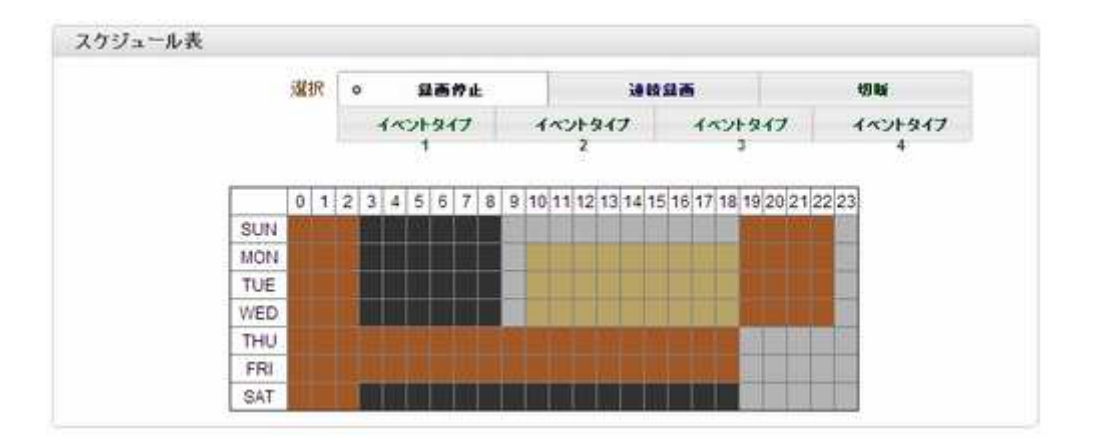

## 7-5-3 ディスクインフォメーション

USB で接続されている録画媒体の情報を表示します。

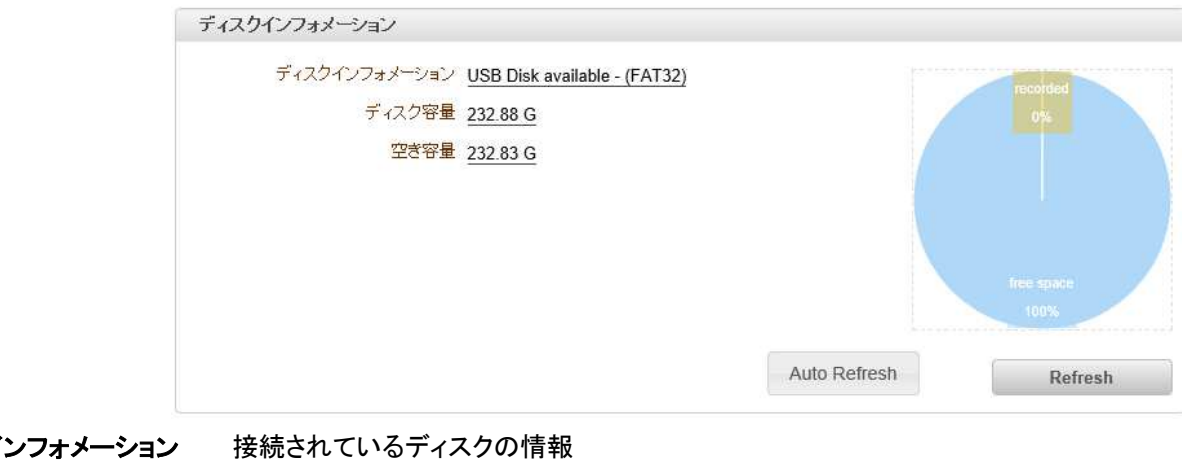

ディスクイ ディスクの全体容量 空き容量 ディスクの空き容量

ディスクの内容が正しく表示されない場合 Refresh ボタンで再確認してください。

それでも正しく表示されない場合はディスクの接続及びフォーマットを確認してください。

使用可能なフォーマットは FAT32 又は ext3 フォーマットです。

ディスクインフォメーション ディスクの状態を表示します。

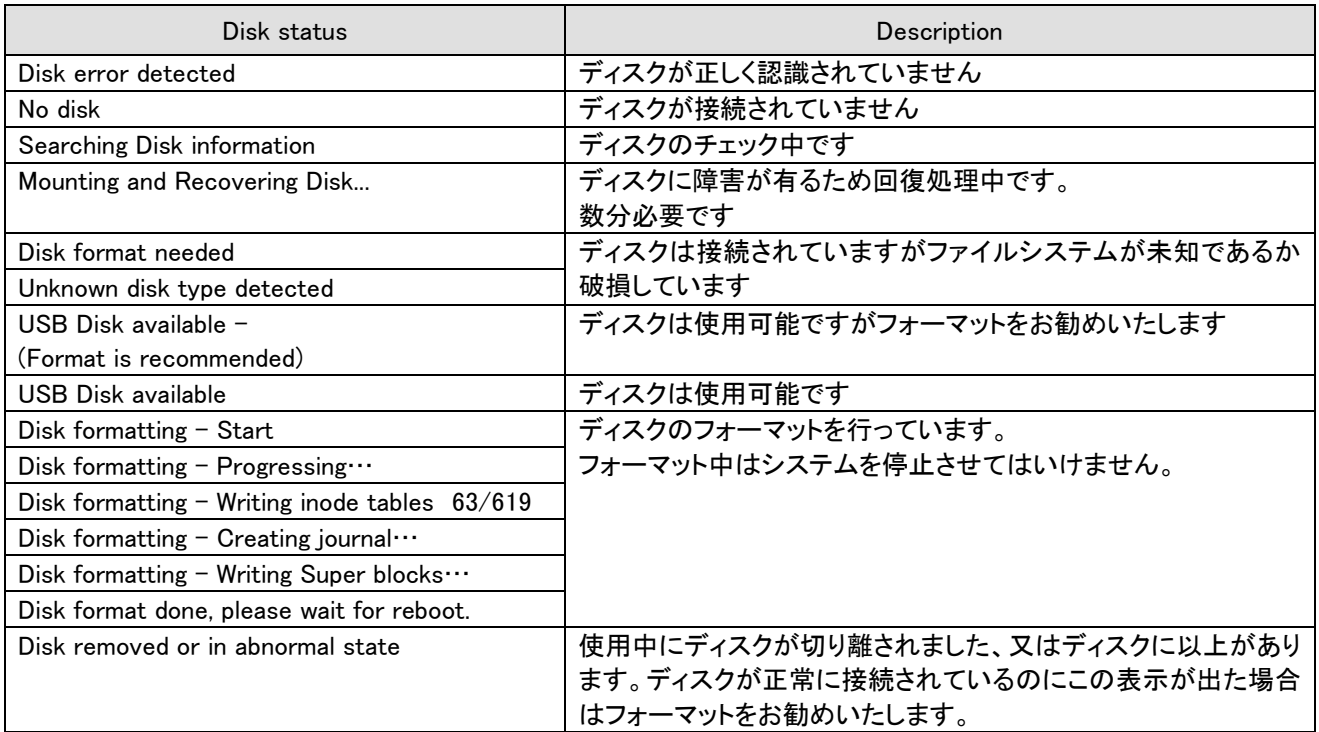

ディスク容量 接続されているディスクの容量

空き容量 接続されているディスクの空き容量

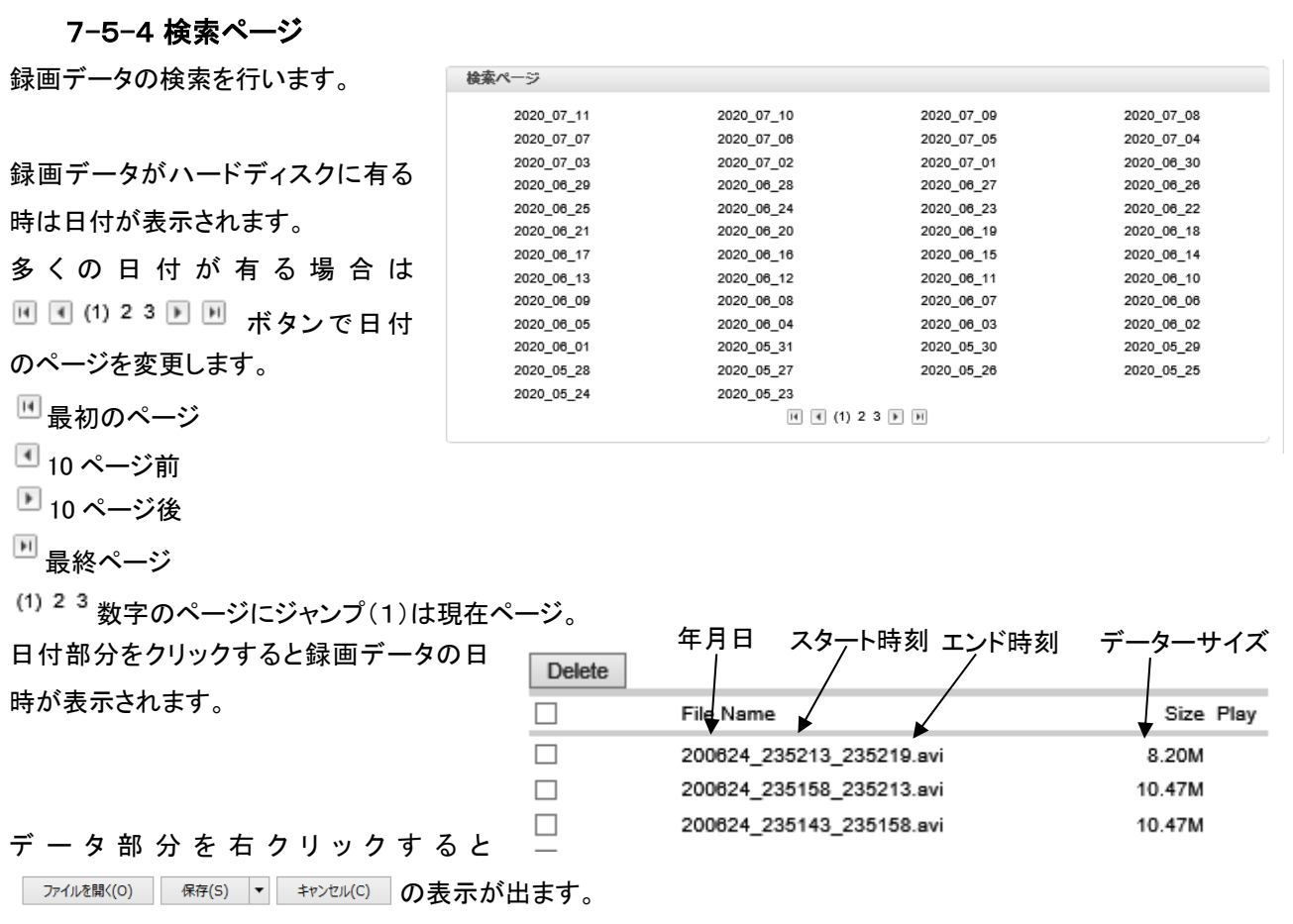

ファイルを開くを選択するとダウンロードが開始されダウンロードが終了すると既定のプログラムで画像が表示されま す。ダウンロードには時間がかかりますのでしばらく待ってください。

保存をクリックするとダウンロードが開始されます。

ダウンロードは Windows のダウンロードフォルダーになります。

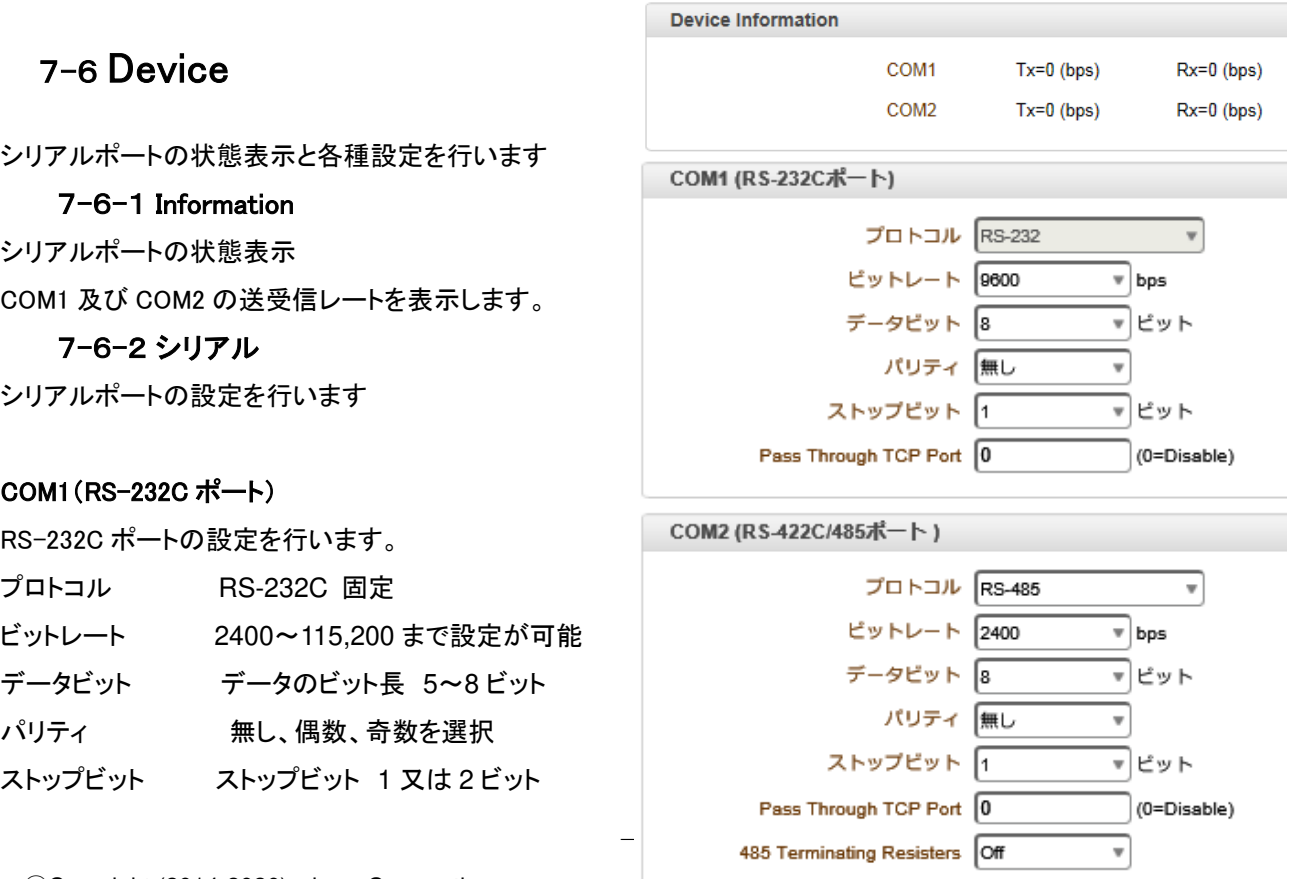

ⓒCopyright (2014-2020) isec Corporation

### COM2(RS-485 又は RS-422 ポート)

RS-485 又は RS-422 ポートの設定を行います。

- プロトコル RS-485 又は RS-422 を選択
- ビットレート 2400~115,200 まで設定が可能
- データビット データのビット長 5~8 ビット
- パリティ 無し、偶数、奇数を選択

ストップビット ストップビット 1 又は 2 ビット

485 Terminating Resisters RS-485 を使用した場合終端抵抗の ON/OFF を選択します。

## 7-6-3 LED

-ユーザーはデータ LED 表示を構成できます。

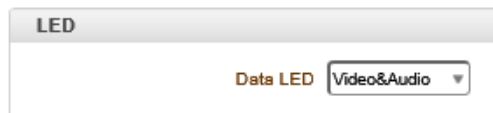

## 7-7 PTZ

PTZ カメラを使用する場合の各種設定を行います。

### 7-7-1 全般

PTZ カメラのプロトコルタイプとカメラの ID 及び接続するポートを指定します。

PTZ タイプ カメラのタイプを選択します

50 種以上のカメラに対応しています。

PTZ ID カメラの RS-485 ID を指定します。

PTZ ポート 使用するポートを選択します

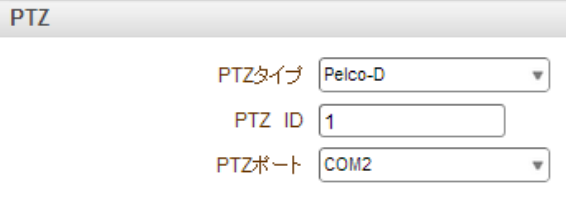

## 7-7-2 プリセット

プリセット可能なカメラの PTZ プリセットポジションの設定を行います。

次のような手順で PTZ Preset ポジションを設定しま

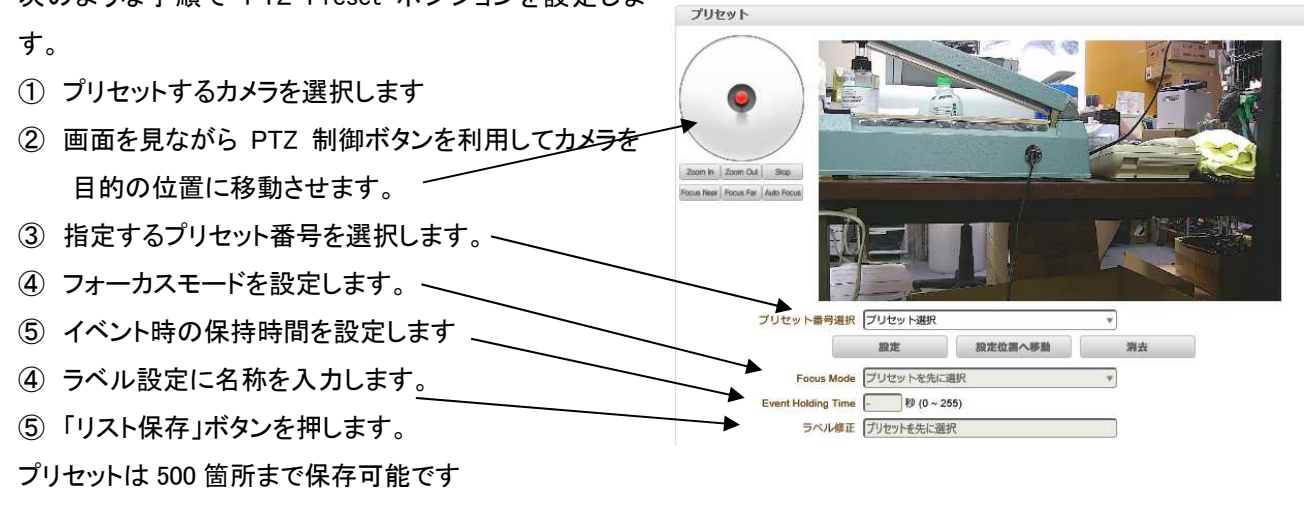

### 設定位置へ移動

プリセット選択で希望のポジションを選択した後 「設定位置へ移動」ボタンを押せばカメラが保存されたプリセット位 置に移動します

## 7-7-3 グループ

この機能は、カメラを順次プリセット、パターン、およ びスイングの組み合わせを記憶し、プリセット、パターン、 および活性化を繰り返しスイングを実行することです。 最大 8 グループがプログラム可能です。各グループは、 プリセット、パターンとスイングの組み合わせで、最大 20

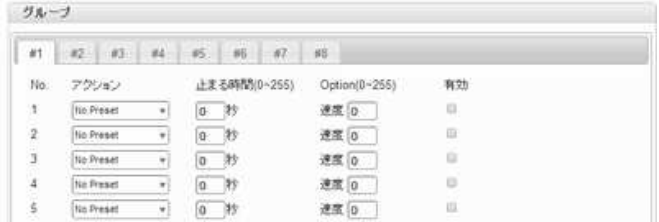

のアクションを持つことができます。オプションフィールドには、プリセットとパターン/ Swingの異なった意味を持って います。プリセットは、設定速度を設定します。

パターン/スイングは、繰り返し回数を設定します。アクション間の滞留時間も設定できます。

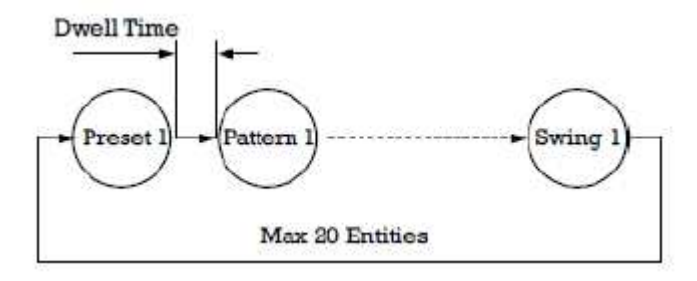

1.グループのエントリの 1 つを選択します

2. [グループの変更]ボタンを押します。 次のウィンドウが表示されます。

3.アクション、滞留時間、オプションを設定し、[正方形を有効にする]をクリックします

4.適用ボタンを押すと、ライブビューページでグループを使用できます

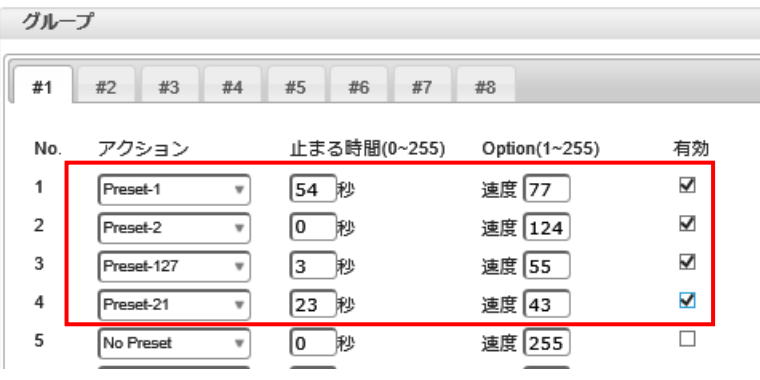

## 7-7-4 Advanced

### 高度な PTZ(Advanced)

カメラを電源で再起動した後、パターン、スイン グ、グループなどの前のアクションを続行するかど うかを指定します。

- O N :再起動する前にパターン、スイング、またはグ ループが実行されていた場合、アクションが再開さ れます。

停止状態だった場合は、最後の位置に移動します。

-OFF:再起動後に初期位置に移動します。

#### オートパーキング

自動パーキングは、ユーザーが PTZ コントロールを

停止した後、指定された時間が経過すると、前のプリセット位置に戻る機能、またはパターン、スイング、グループな どの操作を再開する機能です。 駐車時間は 0〜3600 秒に設定でき、「0」は自動駐車機能がオフであることを意味し ます。

Advanced

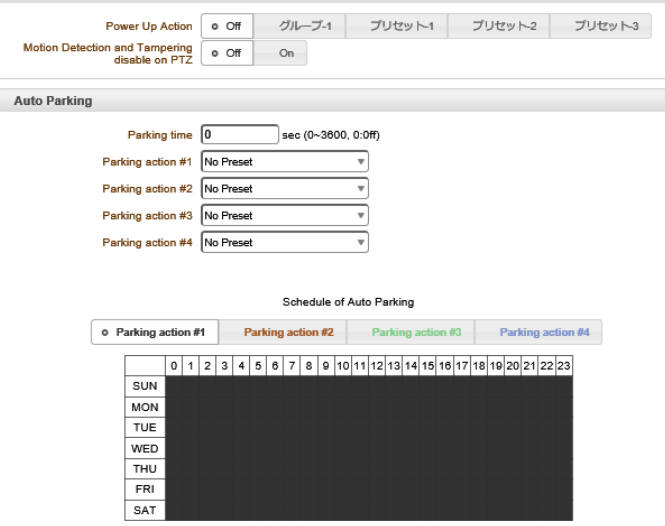

7-7-5 **Direction OSD**

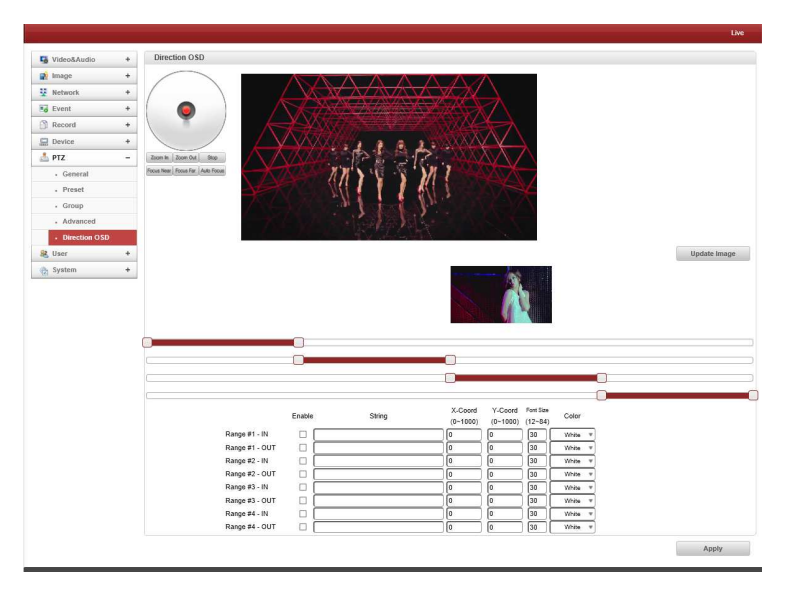

## 7-7-6 360 度のパノラマ撮影

## 7-7-7 ユーザーは OSD を配置する領域を選択できます

- 範囲#-In:座標値に従って、ユーザーは特定の OSD を見ることができます。
- 範囲#-On:座標値に関係なく、ユーザーは特定の OSD を見ることができます。  $\blacktriangleright$
- X-座標:水平の位置  $\blacktriangleright$
- $\blacktriangleright$ Y-座標:垂直の位置
- フォントサイズ:フォントサイズ  $\blacktriangleright$
- $\blacktriangleright$ 色相 :色

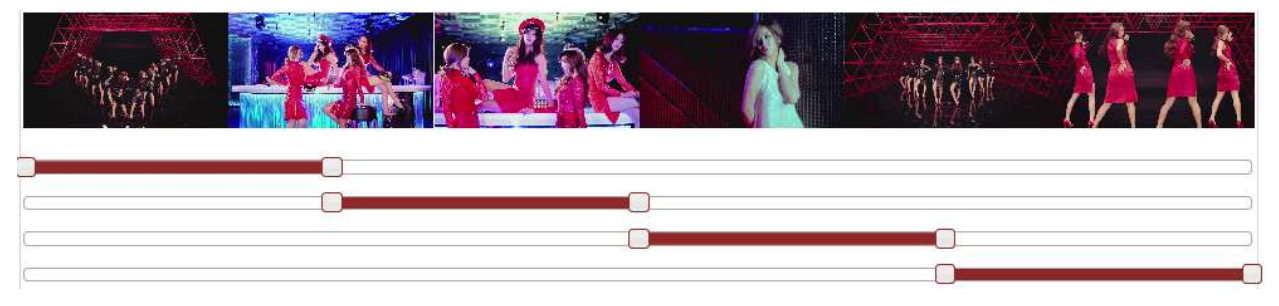

7-8 ユーザー

ユーザー設定では、ユーザーとユーザー権限を設定することができます。 ユーザー関連設定は admin 権限に限っ てだけ可能です。 ユーザーは 15 人まで追加登録が可能(デフォルトの Admin 権限含め 16 人)でそれぞれのユーザ ーは次の 4 種の中から一つを選択することができます。

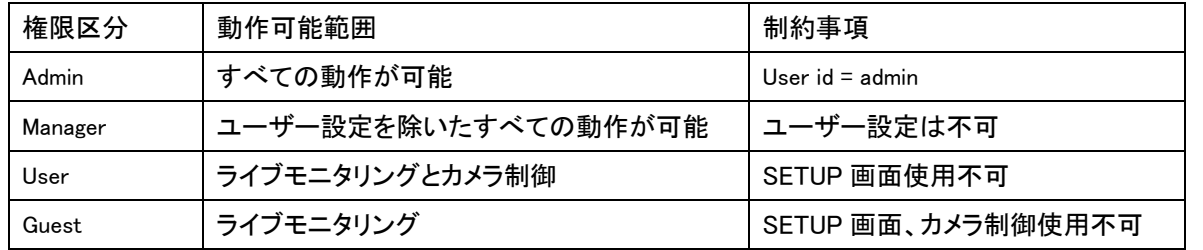

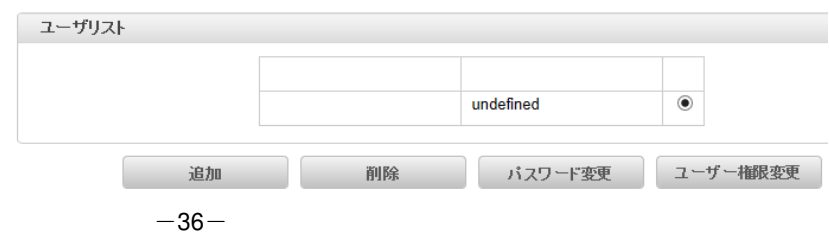

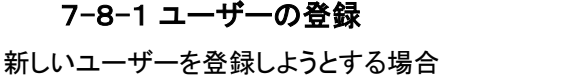

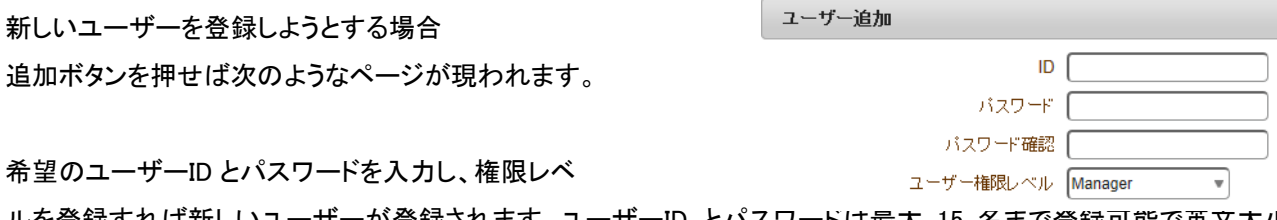

希望のユーザーID とパスワードを入力

ルを登録すれば新しいユーザーが登録されます。ユーザーID とパスワードは最大 15 名まで登録可能で英文大小 文字と数字のみを使うことができます。パスワードは忘れないようメモをするなど注意してください。

#### ユーザーの削除

削除しようとするユーザーをチェックした後に 削除ボタンを押せばユーザーが削除されます。

### ユーザーのパスワード変更

パスワードを変更しようとするユーザーを選択した 後パスワード変更ボタンを押すと、スワードを変更 出来ます。新しいパスワードを入力して変更ボタン を押せばパスワードが修正されます。

#### ユーザーの権限レベル変更

権限レベルを変更しようとするユーザーを選択した 後`ユーザー権限変更' ボタンを押せば次のような ページが現われます。 権限レベルを設定して `変更'(modify) ボタンを押 せば、修正されます。admin の場合は権限レベル を修正することができません。

### 7-8-2 ログインポリシー(Login Policy)

-ログインポリシー

ログインをスキップすると、認証が不要な場合にサーバー に簡単にアクセスできます。 ログインのスキップが有効に 設定されている場合、ログイン手順はスキップされます。 この方法でログインした後の特権レベルは、「ログインをス キップした後の特権レベル」の設定によって決まります -認証

RFC 2617(HTTP 認証:基本認証とダイジェストアクセス認 証)に基づく HTTP 認証がサポートされています。

-ログイン失敗プロセス

ユーザーはログイン失敗回数を 1 から無制限に設定できます。システム

システムの各種情報表示と設定を行います。

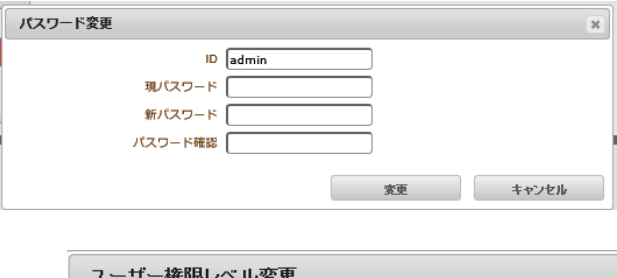

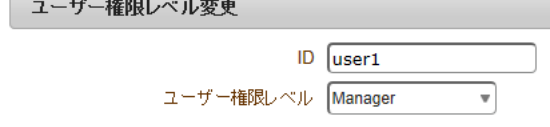

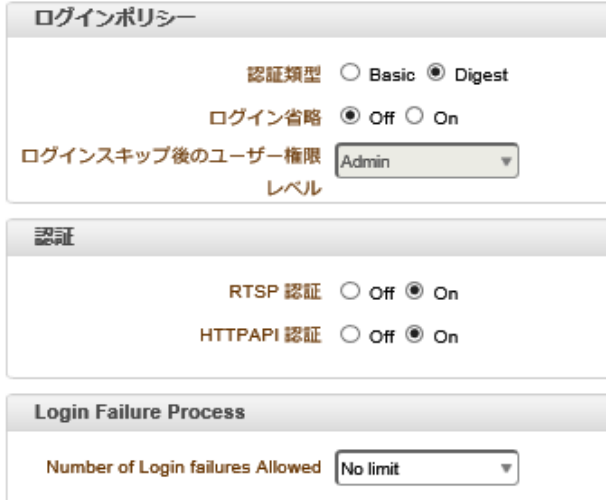

# 7-9 システム

## 7-9-1 Information

現在の機種情報

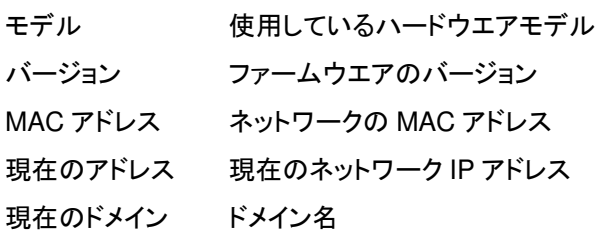

### 7-9-2 Maintenance

ハームウエアのアップデート、設定情報の

バックアップ、システム再起動及び設定情報の

工場出荷時への初期化を行います。

### ファームウエア version

Firmware バージョンを表示します。 Firmware のアップデートが可能です。 Firmware のアップデートは参照でファーム ウエアのあるフォルダのファームウエアを 選択します。 ファームアップ ボタンを押すとアップデート が開始されます。

終了するまでには 10 分程度必要です。

#### Config Backup & Restore

設定内容の保存及び復帰 Config Backup ボタンを押すとシステム設定 情報の保存画面が表示されます。

Config Restore は設定情報ファイルの有る フォルダーから設定ファイルを参照ボタンで選んでから Config Restore ボタンを押します。

#### リブート(Reboot Server)

ビデオサーバーシステムを再起動します。

工場出荷時設定 工場出荷状態に戻します。

<sub>ネットワーク</sub><br>はネットワーク設定以外を初期化します。

プリセット以外を初期化します。

ューザリスト以外を初期化します。

SSL Certificates Upload

SSL 証明書のアップデートをします。

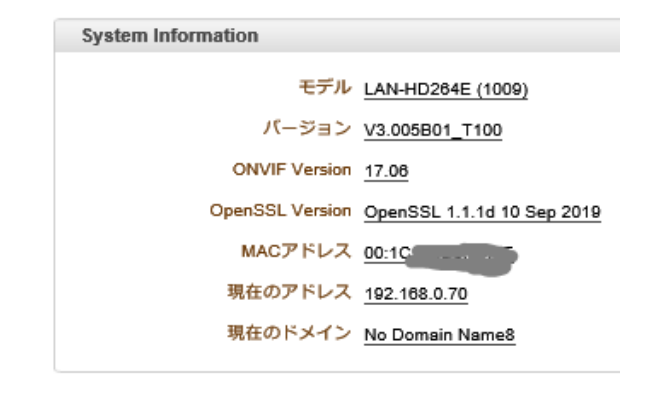

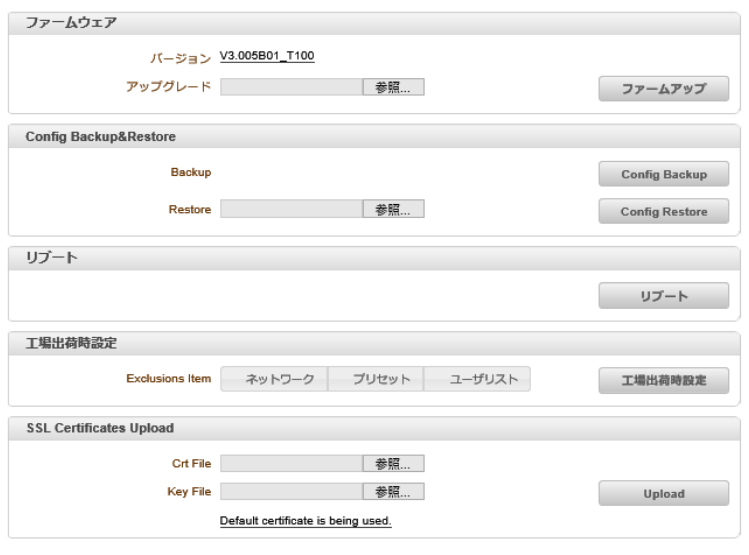

 $\boxed{2013/09/15}$   $\boxed{15}$   $\boxed{?}$   $\boxed{12}$   $\boxed{?}$   $\boxed{42}$ 

 $\vee$  2013

 $11$ 

18

Th

Tu We

 $9 - 10$ 

16 17  $23$  $24$ 

 $\vee$  0

6 7

Fr Sa

12 13 14

19 20 21

25 26 27 28

7-9-3 時刻

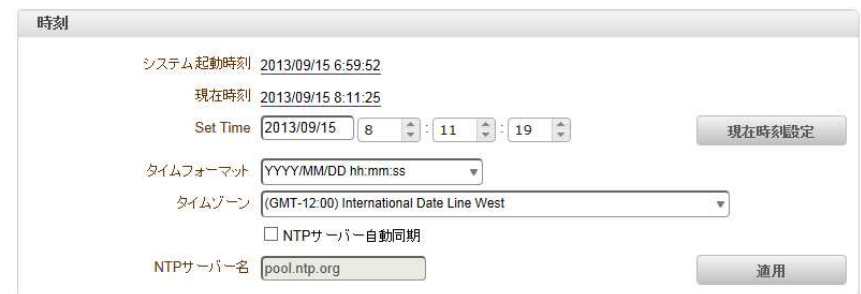

 $\bullet$  Sep

Su Mo

> $\mathbf{1}$  $\overline{2}$  $\mathbf{3}$  $\overline{4}$  $5<sup>1</sup>$

 $8$ 

 $\frac{15}{2}$ 

29 30

システム起動時刻 機器の起動日時を示しています。

- 現在時刻 内部時計の日時を表示しています。 Set Time 内部時計の修正をします 日付は年月日の部分をクリックしカレンダーを表示します、 該当する年月日を選択してください 時刻は上下キーで選択します 現在時刻設定 ボタンでセットされます タイムフォーマット 日時の表示方法を選択します
- タイムゾーン 協定世界時 GMT との時差を設定します。 日本は-9 時間です。
- NTP サーバー名 NTP サーバーと時刻の同期を行う時に使用しま NTP サーバー名は希望のサーバーを入力します。 <sup>適用</sup> をクリックすると同期を開始しま

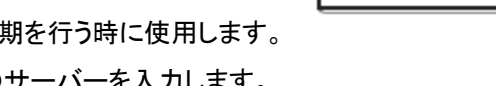

システ

システムID

 $W_{\text{obs}}$  Viewer OSD

7-9-4 OSD

#### システム ID

システムの名称と表示方法の設定を行います。

システム ID 実数字 15 文字、漢字は 5 文 字までです。

情報表示 表示の ON/OFF 及び表示位 置の設定

画面表示時に合成表示します、実際の画像には 含まれていません。

> システム ID ON/OFF **時刻 ON/OFF** 位置 画面の表示位置

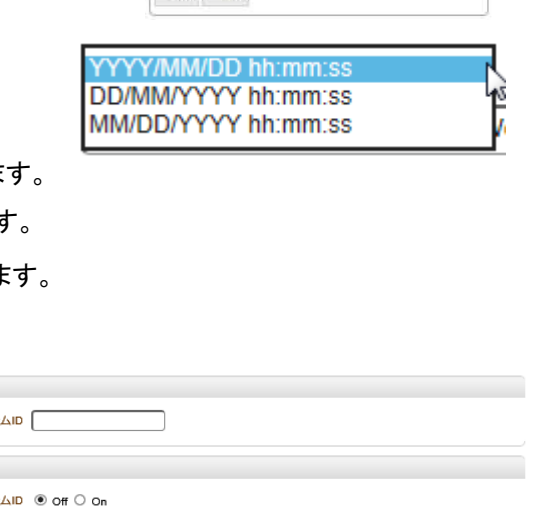

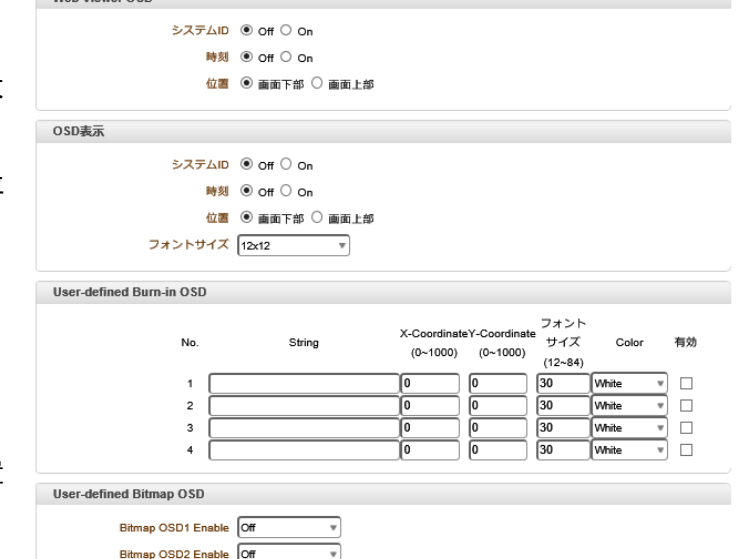

下部/上部

OSD 表示 表示の ON/OFF 及び表示位置の設定

画像にインポーズされます、実際の画像に含まれます。

システム ID ON/OFF

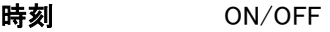

位置 - 画面の表示位置 下部/上部

フォントサイズ 12×12、20×20、40×40

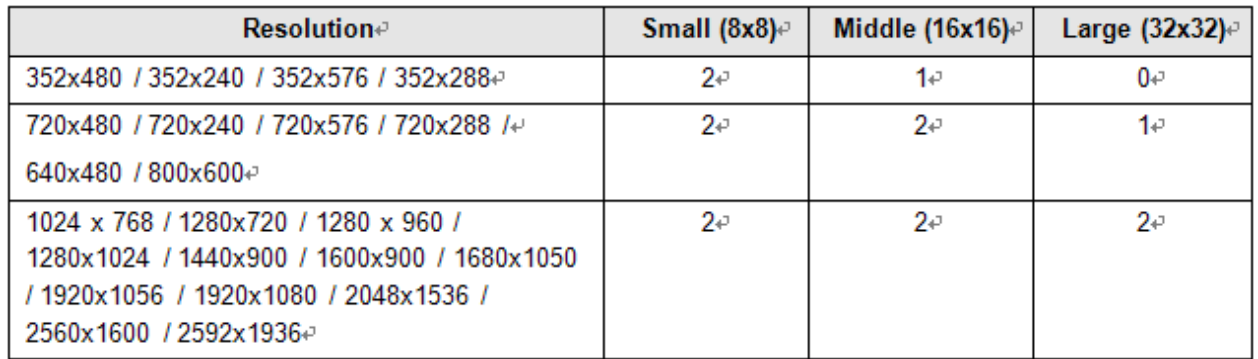

-2:システム ID と時刻の両方が表示されます

-1:システム ID または時間のいずれかを表示できます。 両方を有効にすると、システム ID が表示されます。

-0:アイテムは表示されません。 これは、ビデオ領域が小さすぎて、OSDテキストを大きなテキストで表示できないた めです。

#### **User-defined Burn-in OSD**

独立して好きなテキストを入力できます。

-X 座標または Y 座標

たとえば、500、500 の値を入力すると、OSD は画像の中央に配置されます。

### User-defined Bitmap OSD

ビデオにビットマップ画像がアップロードされている間、OSDを有効または無効にできます。 X座標またはY座標は、 値に応じて調整できます。 ビットマップ画像をアップロードできます。

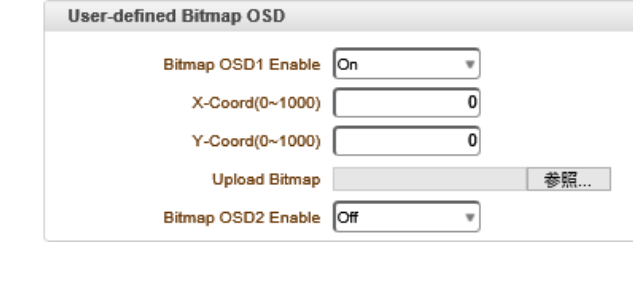

### 7-9-5 言語

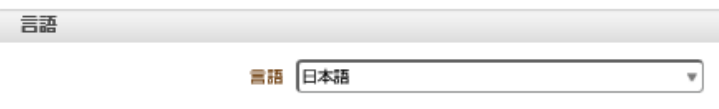

システムモード

ビデオサーバーのログを表示し、txt ファ イルとして保存できます。 さまざまなフ ィルターを選択できます。

ユーザーログ

ユーザー(クライアント)ログを表示し、 txt ファイルとして保存できます。

ログ保存オプション

さまざまなオプションを含めたり除外し たりできます。

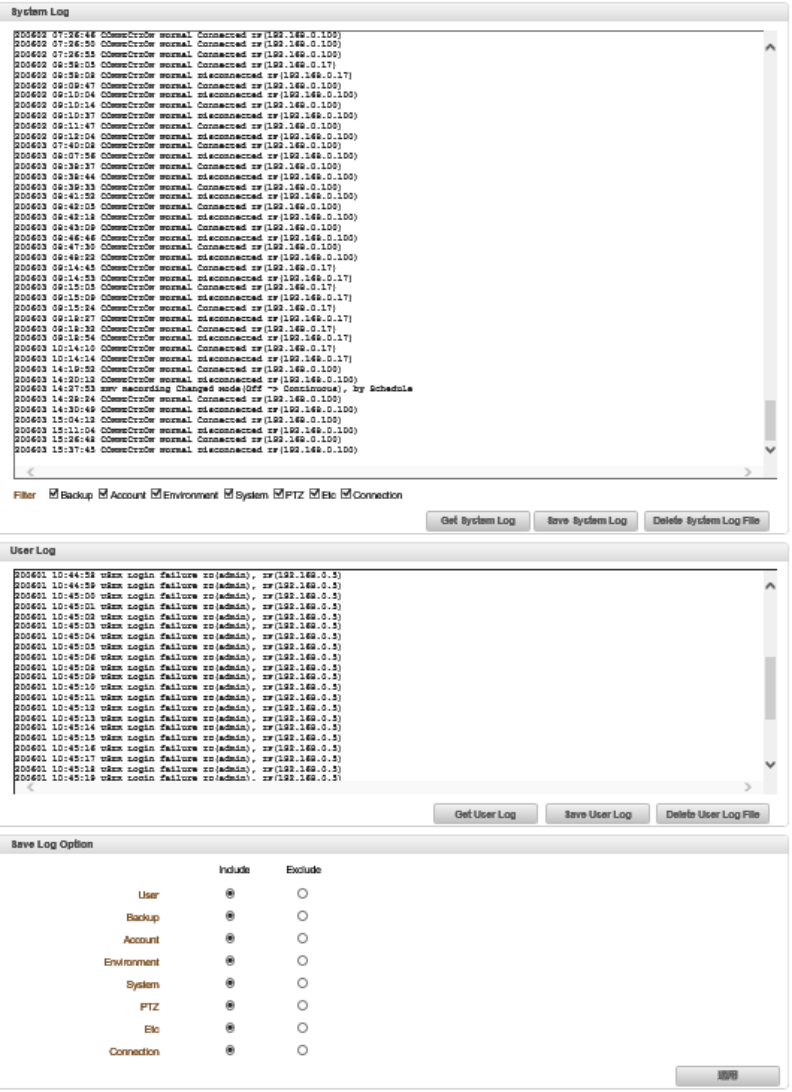

## 8 True Manager の利用

# 8-1 True Manager プログラム

True Manager は LAN-NTSC264A 4CH (以下サーバーという)の基本的な設定、診断及び F/W アップグレードを行 うプログラムです。 True Manager を利用して次のような作業ができます。

- LAN 上でサーバーシステムを検索及び IP アドレスの変更

- システム動作状態表示 : エンコード/デコード, 送受信状態, センサーなどの状態表示

- 各種診断機能 : PING, ネットワーク損失率, オーディオ出力機能, ループバックを利用したシリアルポート確認等

- F/W アップグレード、サーバーに接続された USB デバイスのフォーマット

## 8-2 True Manager のインストール

付属 CD の True Manager インストールを実行します。

ハードディスクに True Manager のフォルダーを作成し CD の True Manager をハードディスクの作成したフォルダーに コピーします。

又は付属 CD の True Manager Installer.exe でインストールします。

#### 8-2-1 True Manager の起動

True Manager のアイコン せいをダブルクリックします

True Manager の画面が開きます。

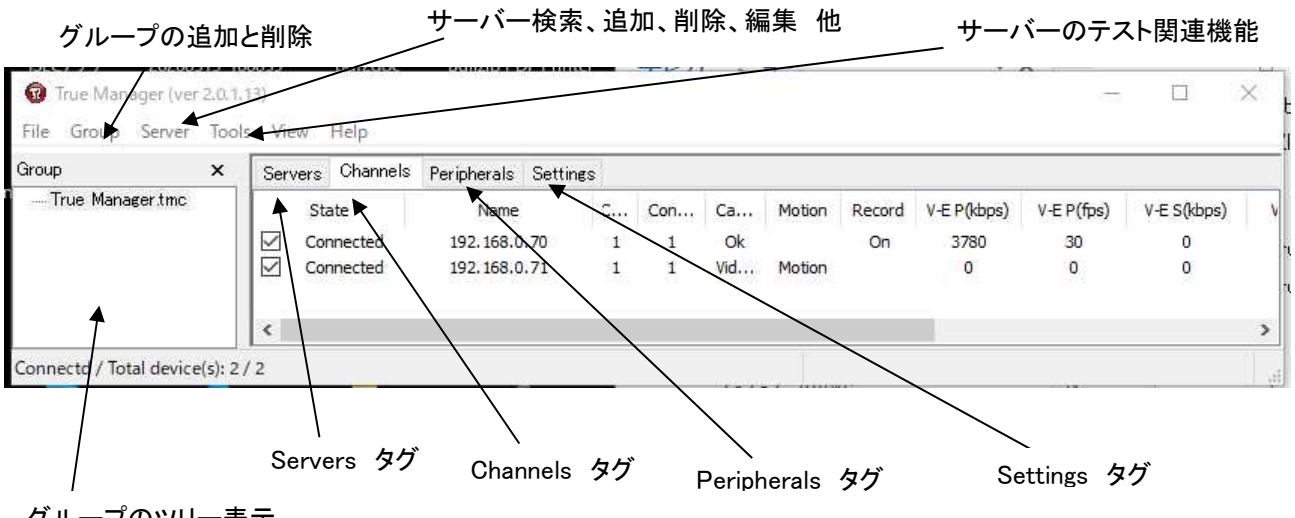

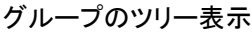

ⓒCopyright (2014-2020) isec Corporation

## 8-3 サーバーの登録と削除

### 8-3-1 IP Discovery を使用してサーバーを登録

IP Discovery 機能を利用して、True Manager を使用する PC と同じ LAN 上に有る LAN-NTSC264A 4CH システムを 検索する事と IP アドレスを容易に変更することができます。

Server メニューで IP Discovery を選択すると、 IPDiscovery ダイアログが現われて同じ LAN 上に有る LAN-NTSC264A 4CH システムが表示されます。サブネット(Subnet)が他の IP アドレスのシステムも全て表示されま す。

Discover ボタンをクリックするとサーバーが検出されます。

サーバーに対する接続情報が 表示されます。 IP アドレスの変更は表示されているサーバーをクリッ クするとブルーの背景になります。

> ボタンをクリックします IP アドレスを IP Change

変更する事が出来る下のようなダイアログが現われま す。

#### IP Mode

IP アドレスは Fixed IP(固定 IP)、DHCP、PPPoE での設定が可能です。 モードを選択して各種設定項目を設定してから Change ボタンを悪阻ます システムが再起動し設定した項目が反映されます。

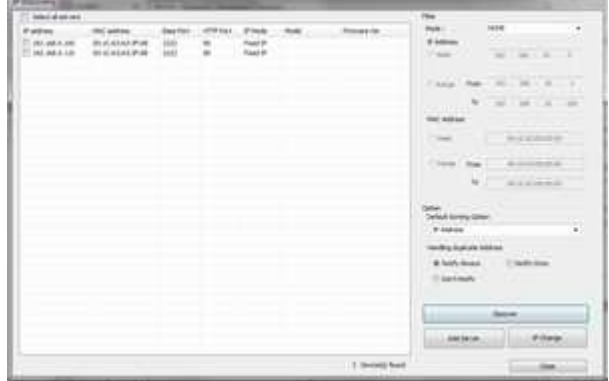

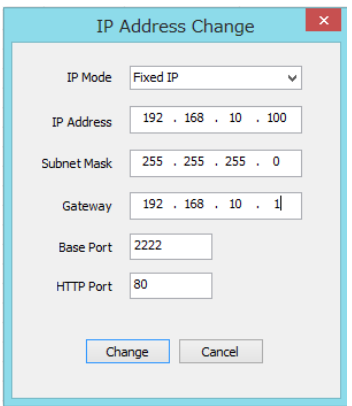

### サーバーの登録

True Manager を利用してサーバーを管理するためには先にサーバーを登録しなければなりません. 次のような方法

 $-43-$ 

で True Manager にサーバーを登録することができます。 ① Server メニューで Add Server を選択します。 ②Add Server ダイアログで、管理するサーバーの接続情報を入力します。 サーバーが DDNS サーバーに登録されている場合は IP アドレスの代わりにドメイン名を使うこともできます。 サーバーの IP アドレスが分からない場合には IP Discovery 機能を利用して同じ LAN 上にあるサーバーを 検索することもできます (5-3-1 IP Discovery 参照)

Add ボタンを押します。 ※ True Manager を通じてサーバーのすべての機能を使うためには 'Manager' レベルのユーザー権限以上で接続をしなければなりません。 (ユーザー権限の詳細はユーザー設定の項目を参照してください) サーバーの削除

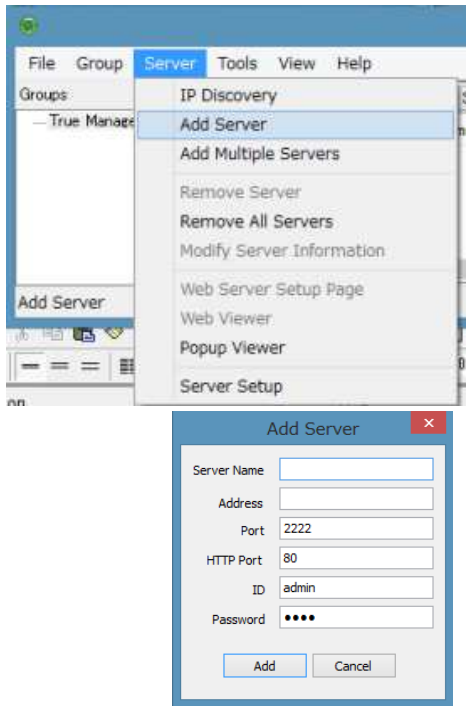

Servers タップで、削除するサーバーをクリックして青色に表示されるようにした後 Server メニューで 「Remove Server」を選択して該当のサーバーを削除することができます。

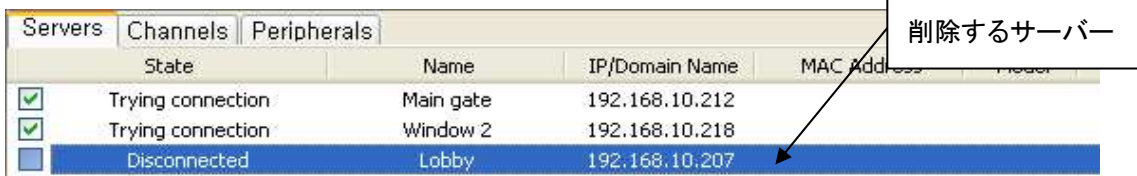

# 8-4 サーバー接続情報変更

Server メニューで Modify Server Info を選択して該当のサーバーに接続するための情報を変更することができます。

## サーバーのグルーピング

管理しようとするサーバーの数が多い場合いくつのグループに分けて管理することができます。 Group メニューの Add Group と Remove Group を利用してサーバーグループを生成や削除ができます。 Modify Group を利用して特定 のサーバーグループにサーバーを追加や削除ができます。

Group メニューで Add Group を選択します。

Group Name に希望するグループ名を入力します。

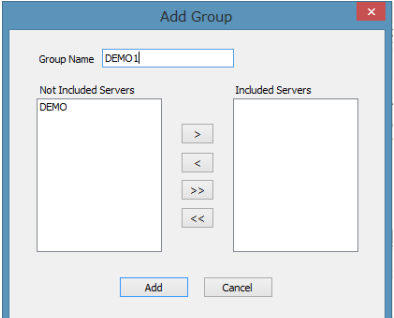

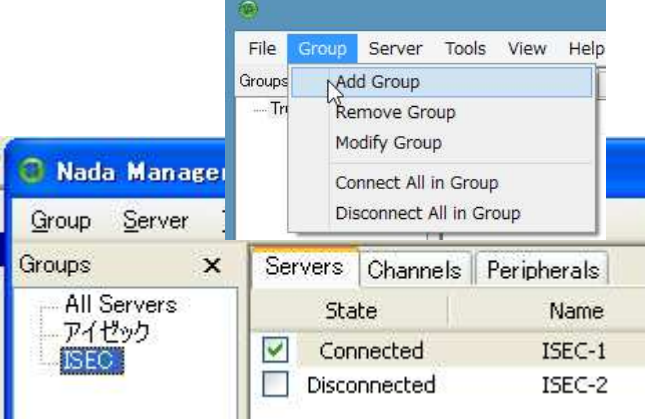

Group Name | ISEC

Not Included Servers からグループに追加するサーバー を選択します。

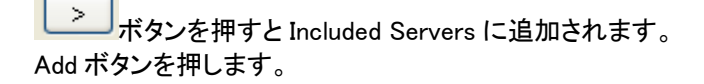

## グループの編集

Modify Group を選択します。 グループのサーバーを選択し左矢印でグループから 削除が可能です。

## グループの削除

グループツリーから削除するグループを選択 Group メニューから Remove Group を選択し 削除します。

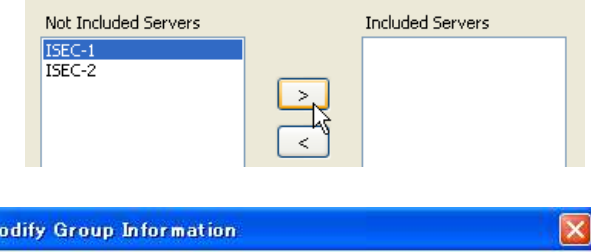

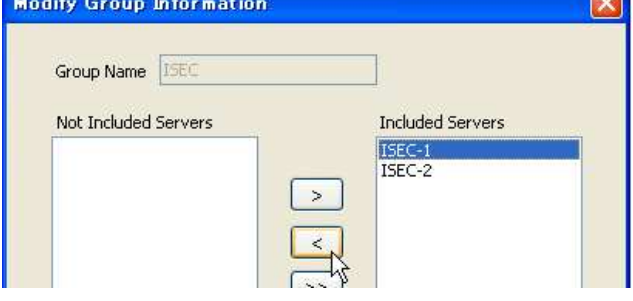

# 8-5 サーバー接続管理

### サーバーに接続する

Servers (または Channels/Peripheral) タブで、接続しようとするサーバーの一番左にあるチェックボックスをチェック すると接続を試みます。 サーバーが動作中でサーバーへのネットワークが正常ならすぐ接続され、state が Connected になります。

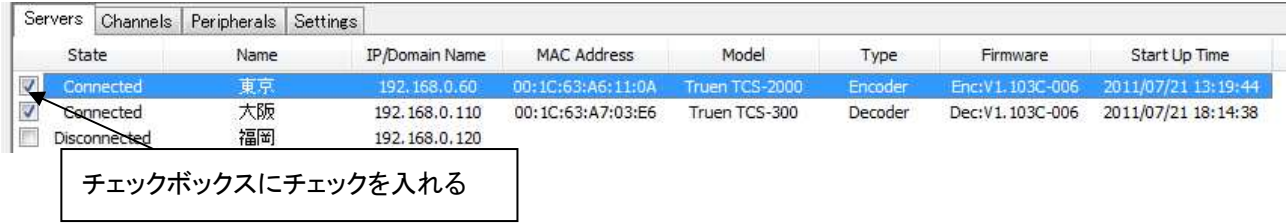

該当のサーバーが動作中ではない又はサーバーへのネットワークに問題があって接続出来ない状態の時は state に Trying connection と表示されます。サーバーまたはネットワークが復旧すれば自動で接続されます。True Manager はチェックされたサーバーに対して定期的に接続をやり直しします。

### サーバーとの接続を切る

チェックボックスを解除すればサーバーとの接続が切れて Disconnected 状態になります。

## 8-6 サーバー状態モニタリング

## 8-6-1 Servers タブ サーバー 一般情報

Servers タブで、接続されたサーバーに対する一般的な情報 MAC アドレス・製品モデル・システムモード・F/W バー ジョン・起動した時間等を確認することができます。

|                         | <b>Servers</b> |              | Channels Peripherals Settings |                  |                                  |               |         |          |                                      |
|-------------------------|----------------|--------------|-------------------------------|------------------|----------------------------------|---------------|---------|----------|--------------------------------------|
|                         | State          |              | Name                          | IP/Domain Name   | MAC Address                      | Model         | Type    | Firmware | Start Up Time                        |
| $\overline{\mathbf{v}}$ |                | Connected    | 東京                            | 192, 168, 0, 60  | 00:1C:63:A6:11:0A Truen TCS-2000 |               | Encoder |          | Enc: V1.103C-006 2011/07/21 13:19:44 |
|                         |                | Connected    | 大阪                            | 192, 168, 0, 110 | 00:1C:63:A7:03:E6                | Truen TCS-300 | Decoder |          | Dec: V1.103C-006 2011/07/21 18:14:38 |
|                         |                | Disconnected | 福岡                            | 192, 168, 0, 120 |                                  |               |         |          |                                      |

接続された状態・State に Connected 状態のサーバー情報が表示されます。

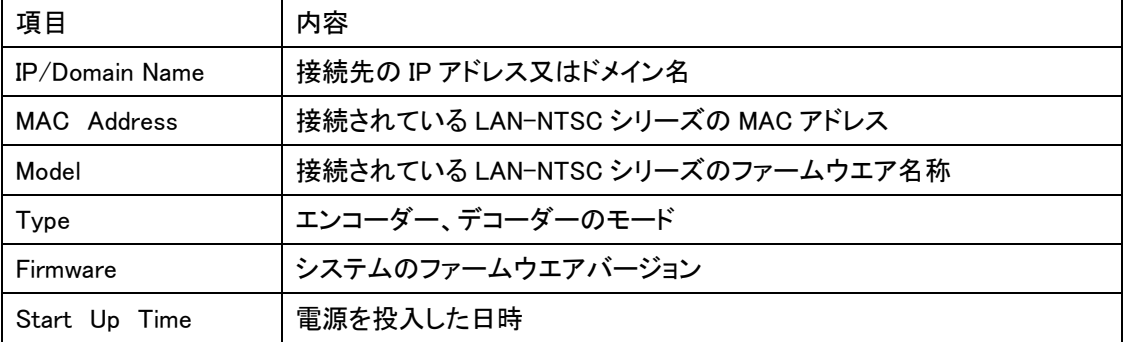

## 8-6-2 Channels タブ - ビデオ及びオーディオチャンネルの状態モニタリング

Channels タブでサーバーのビデオ及びオーディオチャンネルの動作状態をモニタリングできます。

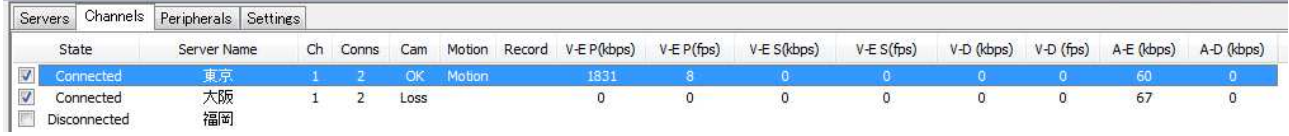

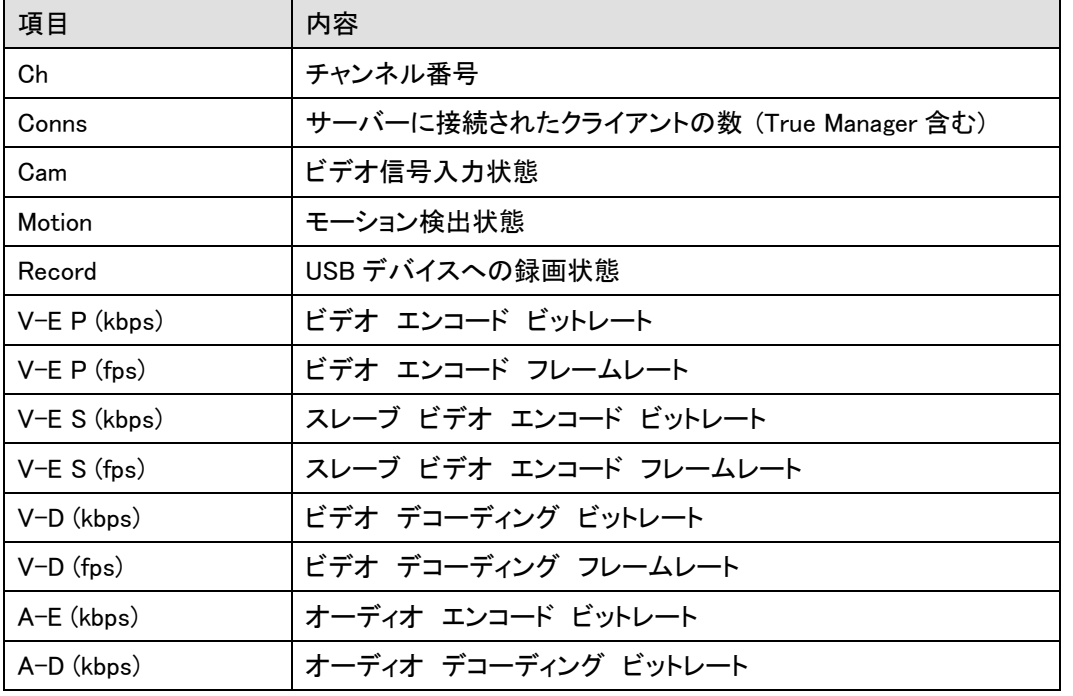

システムモードによって該当事項が無い項目は値 0 と表示されます. 例えばシステムモードが Encoder なら V-D(kbps)と V-D(fps)は常に 0 で表示されます。

## 8-6-3 Peripherals タブ シリアルポート, センサー及びアラームポート状態モニタリング

Peripherals タップでサーバーのシリアル・センサー・アラームポートなどの動作状態を確認することができます。

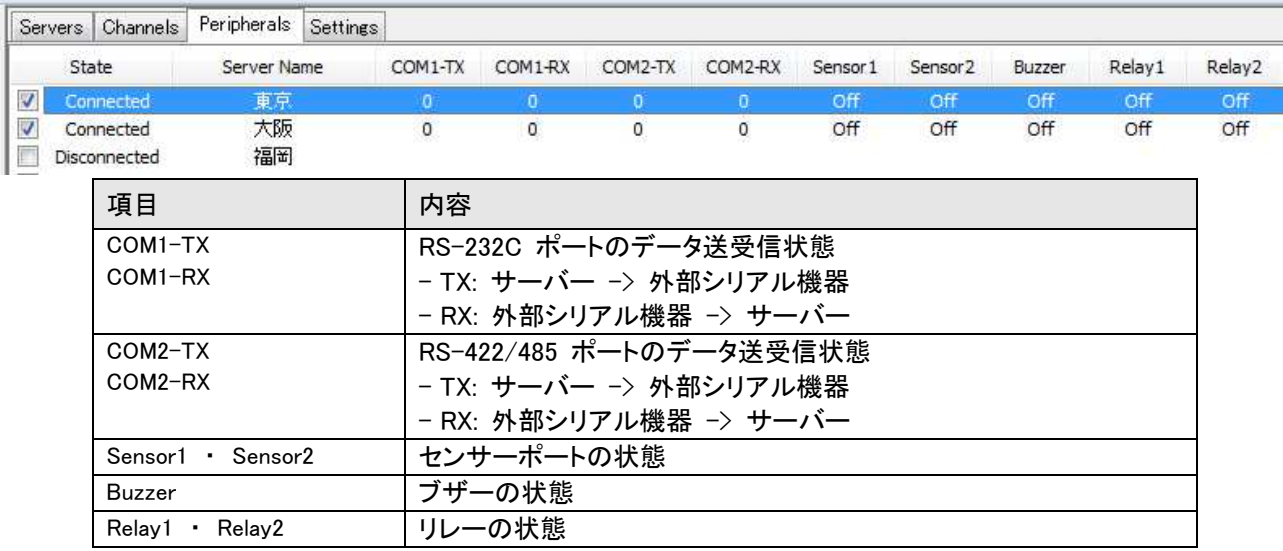

### 8-6-4 Settings タグ 接続されている LAN-NTSC シリーズの設定内容の表示

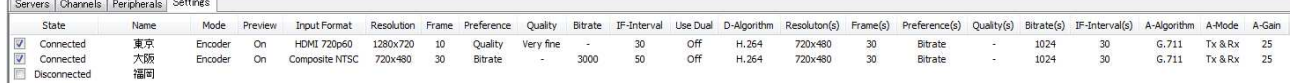

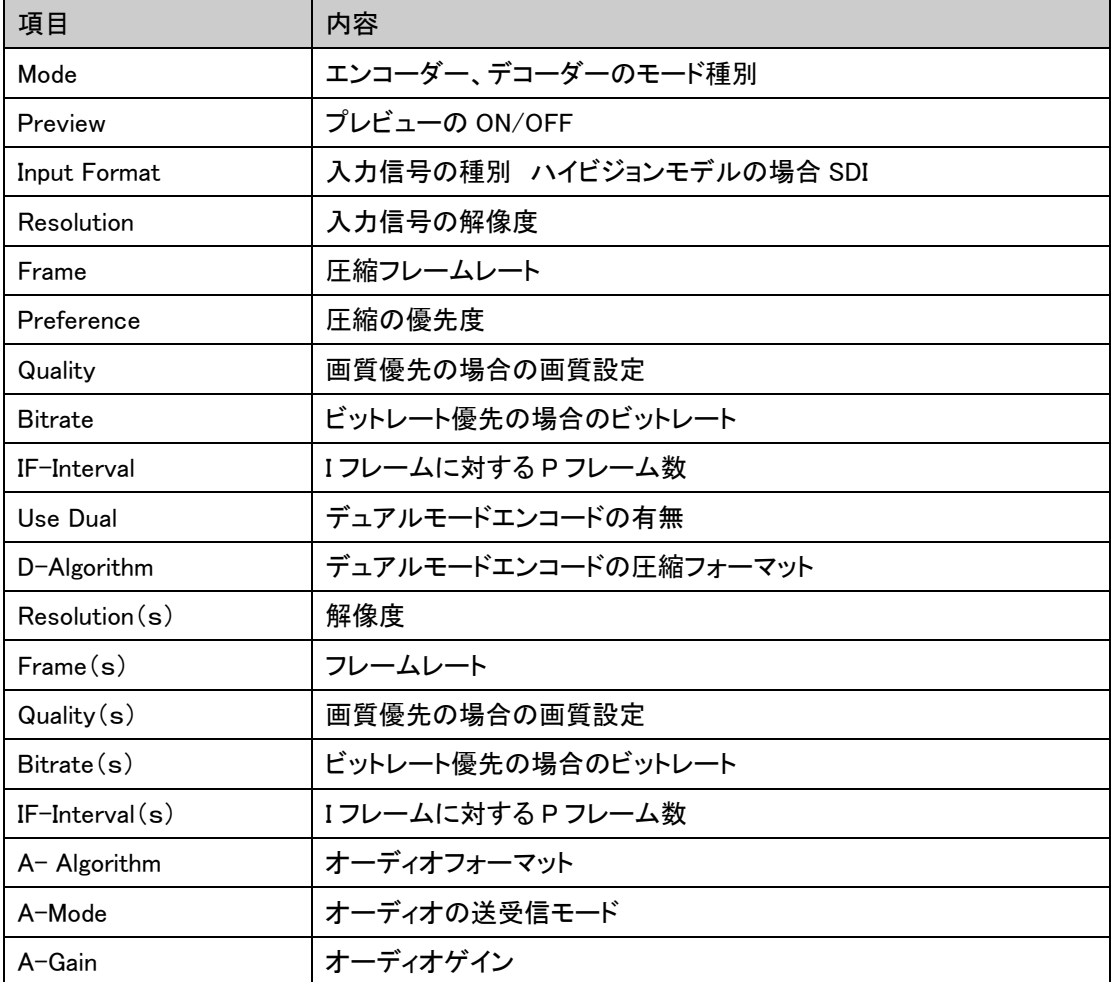

# 8-7 ネットワーク及びシステム診断とアップデート

LAN-HD シリーズ又は LAN-NTSC シリーズと VMS(Central Monitoring System) など PC クライアント間の、接続が 出来ない場合や映像送信が不安定等の場合に、その原因を把握する為の診断機能を提供します。

## UPGRADE

画像サーバーのファームウエアをアップグレードします。 Tool タグの Upgrade を選択します。 アップグレードするサーバーを選択します。 Upgrade

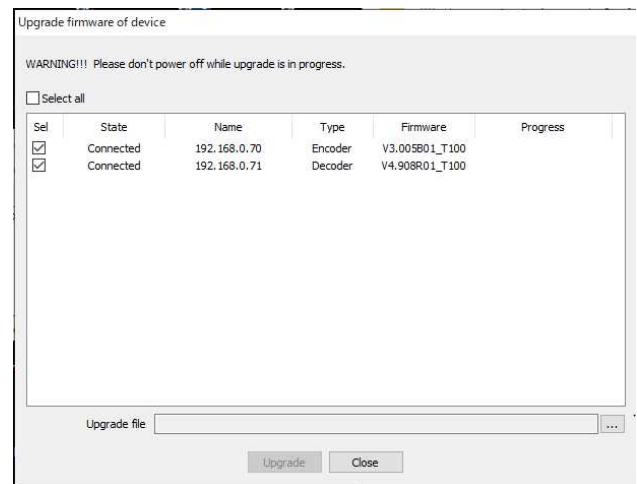

#### Dos Ping テスト

接続されたサーバーを選択した後 Tools メニューで Dos Ping Test を選択すればダイアログが表示されます。

Ping テストはサーバーから他のシステムへのネットワー クに基本的な問題が無いか確認するのに有用です。一度 に最大 4 個までのシステムを登録して同時に Ping テス トをすることで Encoder と Decoder 間または Encoder と VMS 間のネットワークを構成する経路のどの部分に問題 があるのか判別することができます。

### サーバー log 表示

接続されたサーバーを選択した後 Tools メニューで Log を選択すると、サーバーに残っている log を確認 することができます。

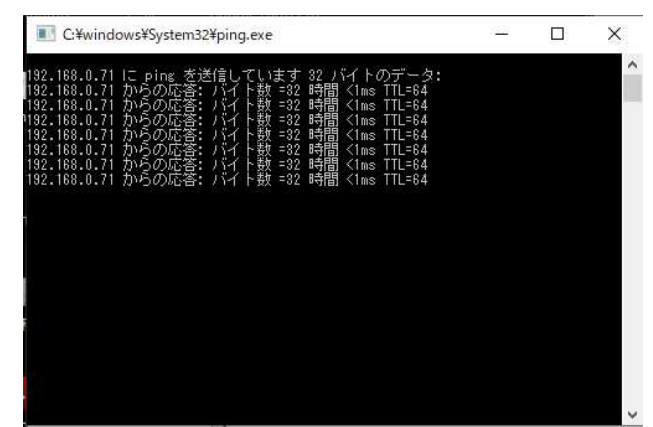

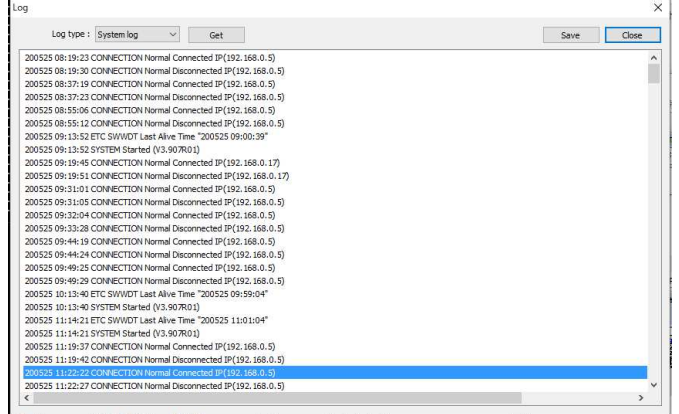

### サーバーの遠隔再起動

接続されたサーバーを選択した後 Tools メニューで Reboot を選択すればサーバーを遠隔再起動できます。

#### F/W アップグレード

Tools メニューの Upgrade を選択すると F/W アップグレー ドのダイヤルが現われます。

アップグレードしようとするサーバーを選択します (Sel カラ ムのチェックボックスをチェック)いくつかのサーバーを同時 にアップグレードできます。アップグレードファイルを選択 し、Upgrade ボタンを押します。

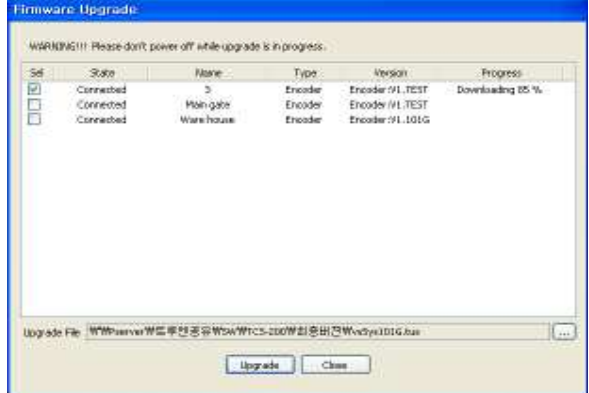

※Progress が Upgrade succeeded になるまで待ちます、アップグレードには約 3 ~5 分程度必要となります。

## 注意事項: アップグレードの中には絶対にサーバーの電源を切らないで下さい。システムが動作しない状 態になります。

ネットワーク状態が悪い場合アップグレードが失敗することが有ります。このような場合には上手順でやり直して ください。

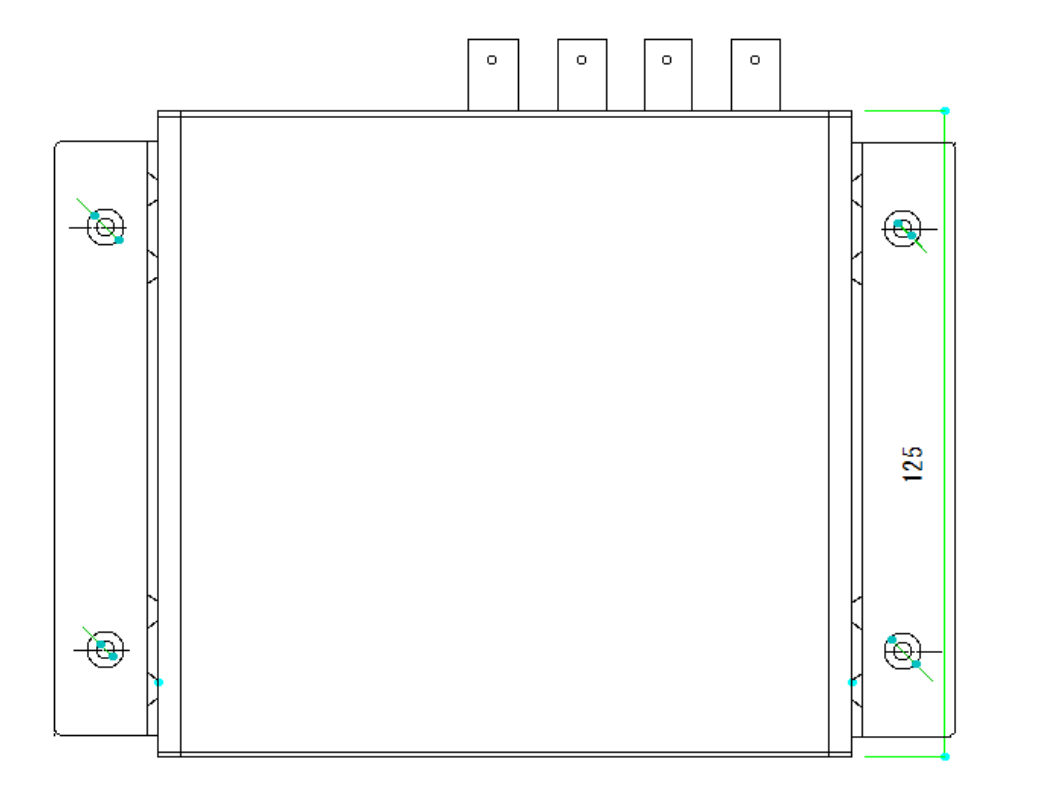

9 外観図

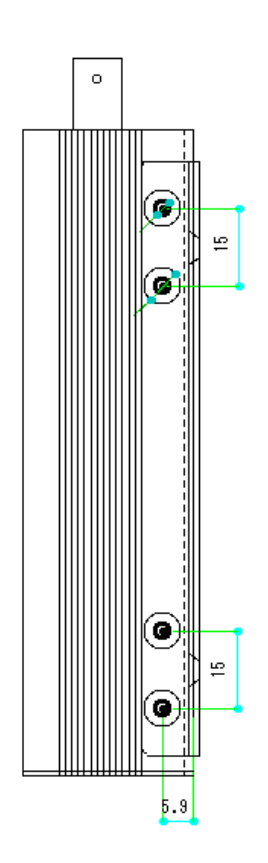

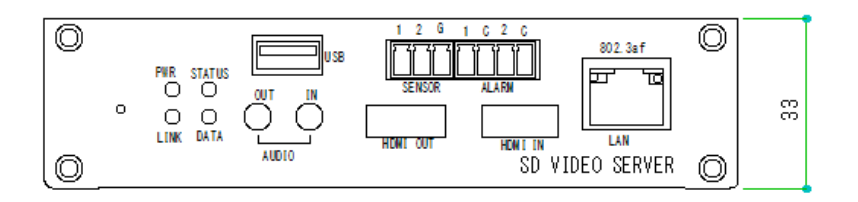

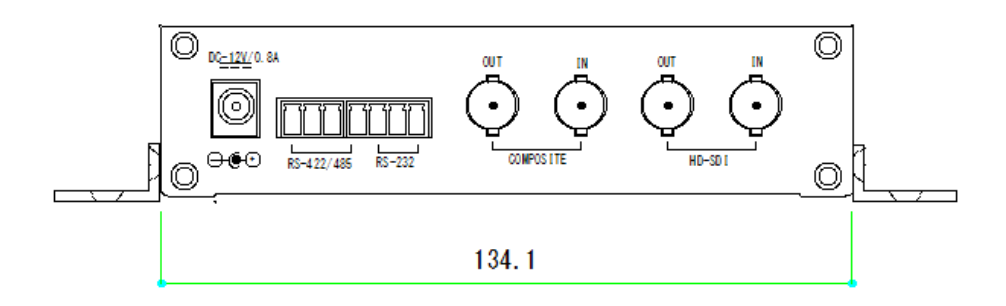

# 10 付録 A : センサー及びアラームポート

- 10-1 センサーポート
- ターミナル接続仕様
	- \* 色 : 赤
- ・ センサー信号入力方式
	- 接点を接続

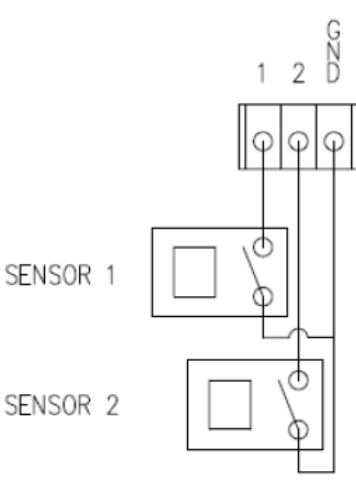

# 10-2 アラームポート

- ・ ターミナル接続仕様
	- \* 色 : 緑
- ・ リレー許容負荷
	- \*使用範囲 : 0.5A 125VAC/1A 30VDC
	- \* 最大切換電力 : Max 30W 62.5VA
	- \* 最大使用電圧 : Max 125VAC/60VDC

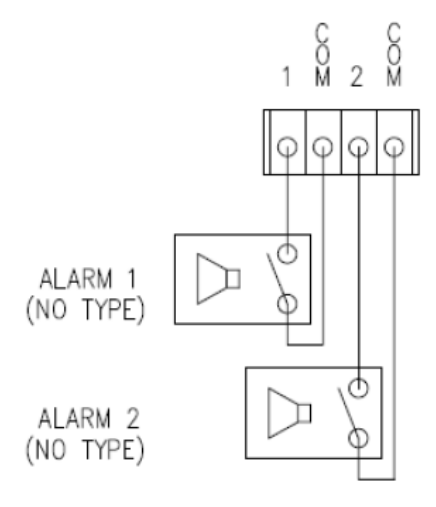

# 11 付録 B : シリアルポート

1. RS-232 ポート

・ ポート仕様

- \* 3ピン 端子台
- \* ピンアサイン

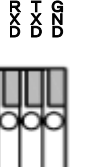

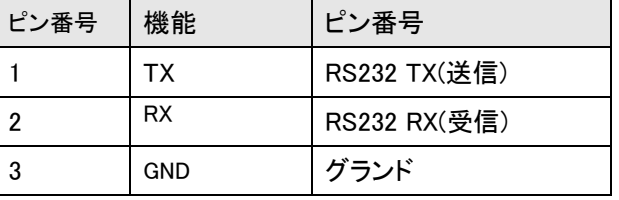

### 2.RS-422/485 ポート

ポート仕様

- \* 端子台-4 PIN
- \* ピン構成

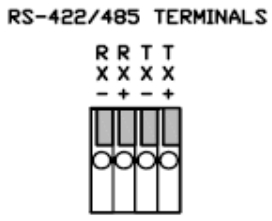

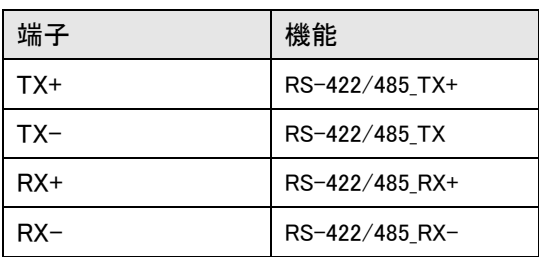

### 外部装置接続

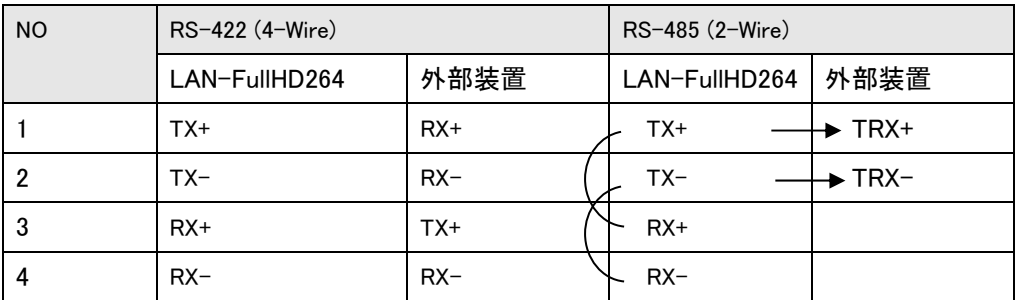

# 12 品質保証書

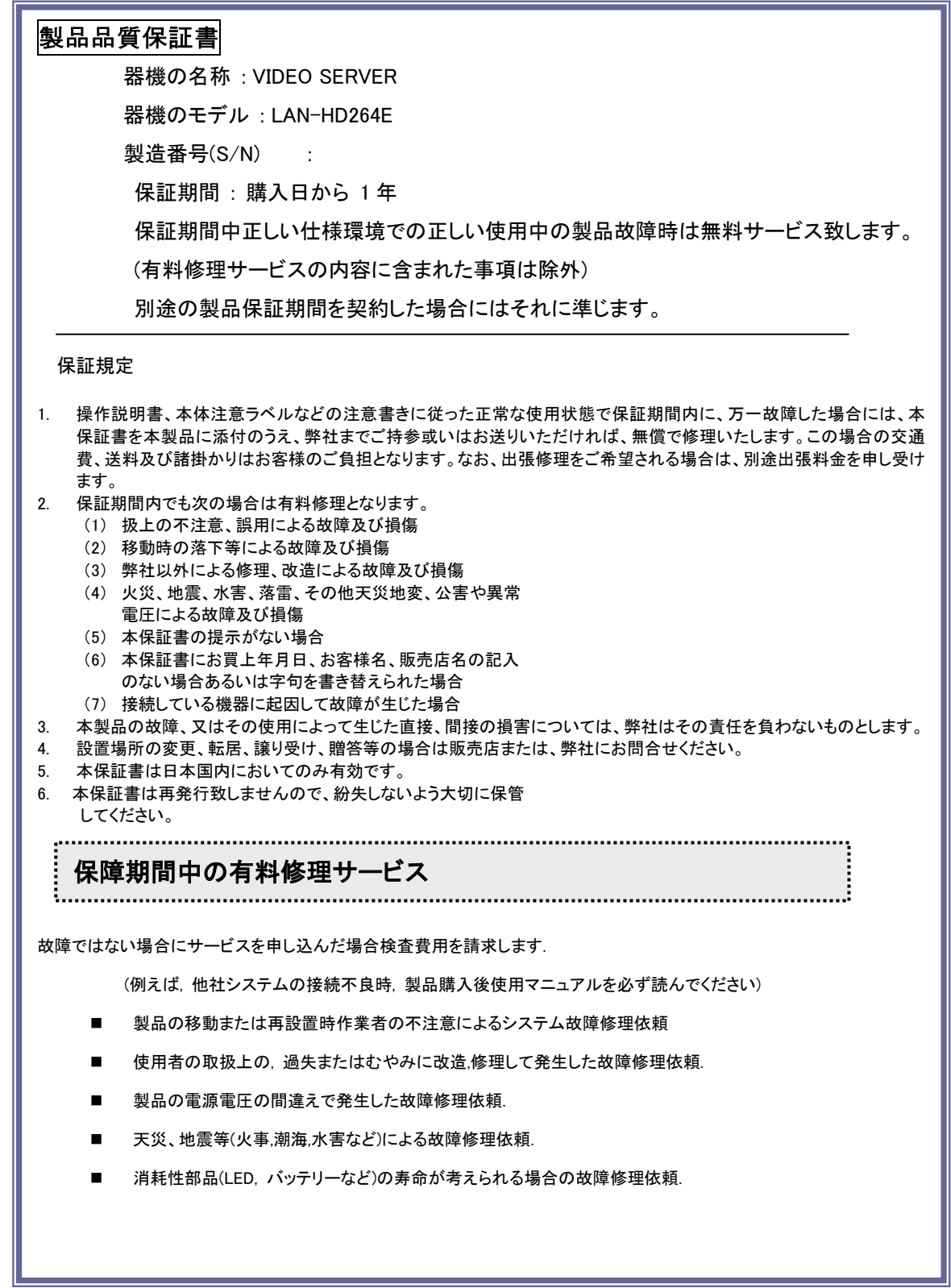

# 13 DDNS サービス 利用申込書

サービス内容を承諾の上、以下の通り申し込みます

本サービスは弊社画像伝送装置をご購入のお客様に

無償にて提供するサービスです。

メンバーNO. - お申込み日 平成 年 月 日 利用開始希望日 平成 年 月 日

■本サービスはサービス期限、サービスの内容及びサービス利用によって生じた損失等について保証する物ではありません。

#### 信頼性を求める場合は各プロバイダーの固定 IP サービスのご利用をお勧めいたします。(太枠内をもれなくご記入ください。)

#### 【ご注意】①御利用開始までの期間は、弊社にて申込書の受付後、約 1 週間を必要とします。御利用開始希望日はお申込みから 1 週間程度を目 安にしてください。②御利用開始希望日は、必ずしも接続開始をお約束するものではありませんので、あらかじめご了承ください。

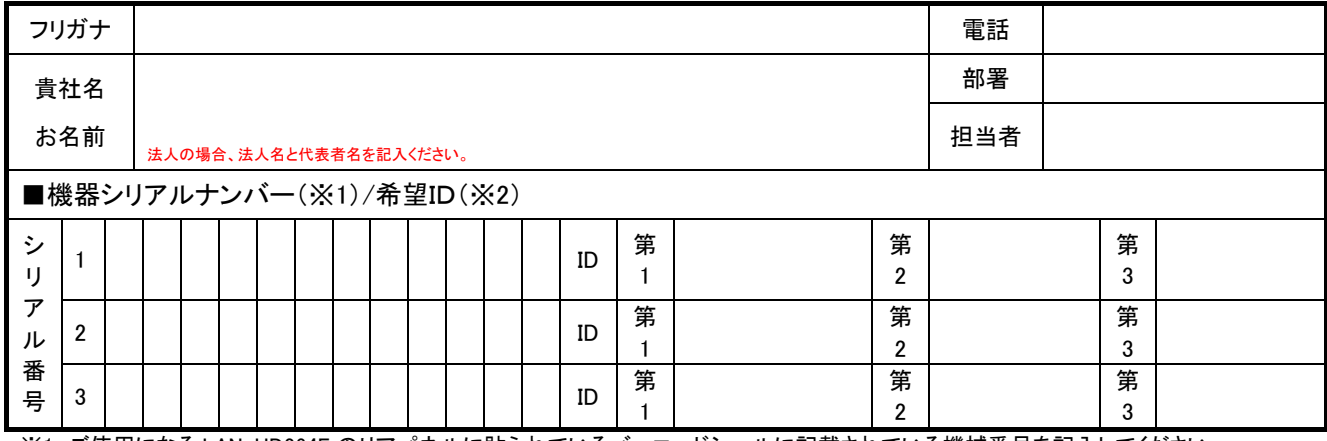

※1 ご使用になる LAN-HD264E のリアパネルに貼られているバーコードシールに記載されている機械番号を記入してください。 ※2 ID には「×××. truecam.net」の「×××」部分の希望を第 3 希望までご記入ください。(英数小文字半角 10 文字以内)

■ 販売店記入欄 ※必ず洩れなくご記入ください。

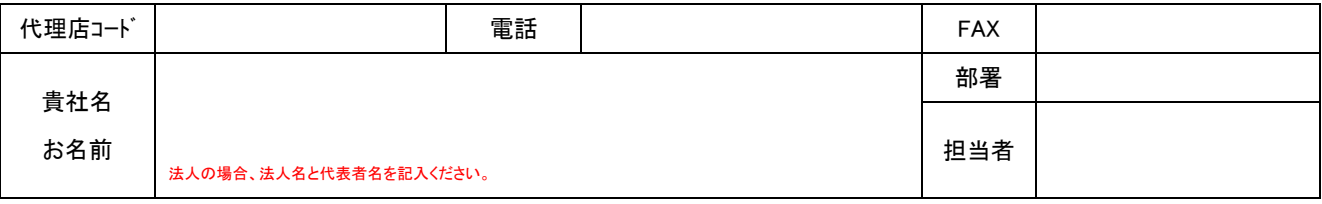

■ ダイナミック DNS サービス

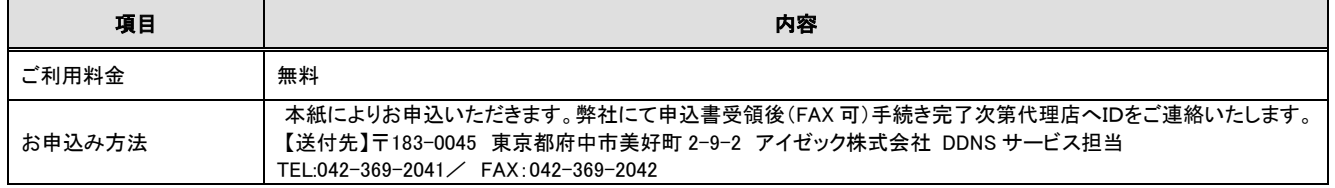

#### ■ インターネットで遠隔監視を行なう為に

1、 B フレッツ又はフレッツ ADSL 等のブロードバンド接続回線が必要です。別途工事費と回線使用料金がかかります。

- 2、 インターネット接続業者「プロバイダー」との契約が必要です。
	- 別途工事費と接続料金が必要です。
		- プロバイダー経由で B フレッツ、フレッツ ADSL の申込みが可能な会社も有ります。
	- 接続機器としてモデムとブロードルーターが必要です。B フレッツの場合、モデムは NTT からのレンタルとなります。
	- フレッツ ADSL の場合、モデムはレンタルか買い取りとなります。ルーターは別途手配又はレンタル
	- 詳しくは NTT 又は各プロバイダーにお問合せ下さい。
- 注意 ダイナミック DNS のサービスには上記費用等は含まれておりません。
- ◎ 書類の流れ : お客様→(販売店)→代理店→アイゼック株式会社

◎ 本紙に記入した個人情報は本サービスの維持管理及び弊社商品の案内以外には使用いたしません。

#### アイゼック使用欄

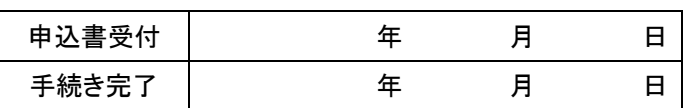

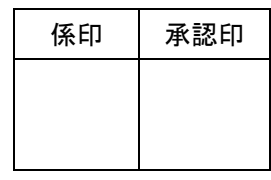

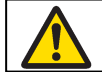

●正しく安全にお使いいただくため、ご使用の前 - ニュー・ニュー - ニュー・ニュー - ニュー<br>に必ず「取扱説明書」をよくお読みください。

水、湿気、湯気、油煙の多い場所に設置しないでください。火災、故障、感 電などの原因となることもあります。

# アイゼック 株式会社

〒183-0045 東京都府中市美好町 2-9-2 TEL 042-369-2041 FAX 042-369-2042 URL http://www.isecj.jp/

©Copyright (2014-2020) isec Corporation